# 最新看護索引 Web マニュアル 一日本看護協会会員用一

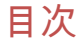

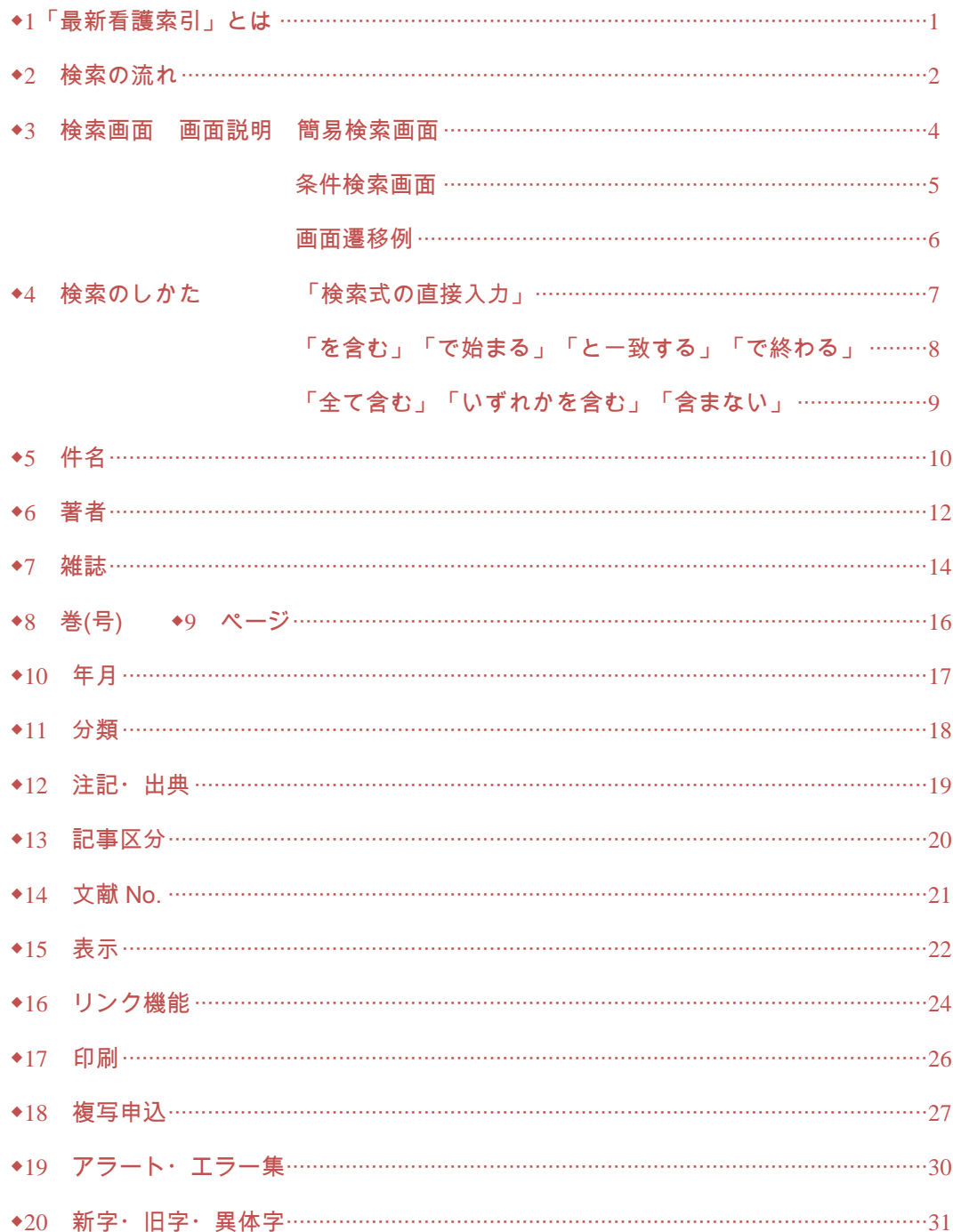

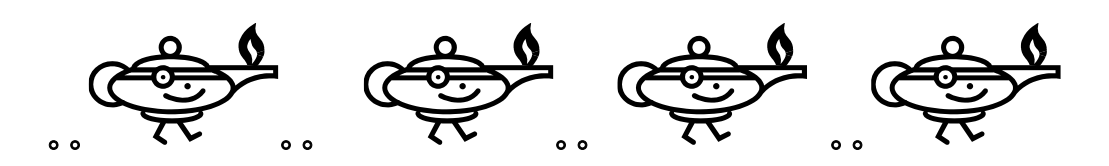

## ◆1 「最新看護索引」とは

日本看護協会図書館(以下当館)で編集している看護文献データベースの総称です。 当館で所蔵している国内発行の看護・周辺領域の雑誌・紀要等の中から看護に有用と思われる文献を選び、 各文献に主題分類・件名(キーワード)・記事区分を付与しています。

- 収録年 1987 年~ (一部 1986 年以前のものも含む)
- 収録件数 265,590 件 (2021 年 10 月現在)
- 収載誌数 932 誌 (2021 年 10 月現在 タイトルチェンジ、休・廃刊、採録中止分も含む)
- 更新頻度 月 1 回

Web 版 日本看護協会会員用 2007 年 3 月 12 日公開

 機関用 2009 年 3 月 12 日公開 年刊版 1987 年版~2006 年版(終刊) ※年刊版発行後、訂正・追加・削除した文献があります。

#### 編集体制

平成 15 年度までは、文献の採録、分類、件名付与を当館で行ってきましたが、同年度に、「最新看護索引」の可能 性を様々な角度から検討し編集体制を変更しました。

平成 16 年度【2002 年版】以降は、採録対象文献の見直しの他、外部有識者による編集会議(平成 26 年度までは 編集委員会)を設置し、編集方針の検討・採録文献の疑義や均一化や用語統一等の検討を行っています。採録は 看護職(大学院在学中または修了者)の方に依頼しています。当館では、提出されたデータの編集・校正作業を行 っています。

#### 採録対象文献

当館所蔵の雑誌で、採録対象とした雑誌から、看護の実践・研究・教育に関連するもので、有用と思われる文献を 採録していますが、以下に該当するものは原則採録していません(2002 年版より前の文献や日本看護協会関連の 文献は採録している場合もあります)。

- ・3 ページ未満の文献
- ・匿名で書かれた文献、著者名が無い文献
- ・Q&A、基礎教育の教科書的なレベルの解説記事、施設紹介、図説や写真中心の文献など
- ・抄録(予稿集記事、発表集録記事、会議録など)
- ・セミナー記録、フォーラム記録、ワークショップ記録、シンポジウム記録
- ・座談会、対談、インタビュー記事など

※2002 年以降、記事区分により採録対象としない文献もあります。詳しくは「◆13 記事区分」を参照してください。 なお「解説」の記事区分は 2002~2016 年は採用しておりませんが、解説的記事は一部「資料」として採録している ものもあります。

#### pre データ

採録者が採録した文献を毎月 pre データとしてアップしますが、正式データは編集会議で採録の疑義や分類・件名 の確認後となります。従って、pre データは最終的にデータベースから削除する場合もあります。 pre データは、文献 No の後に'pre'と記載しています。

例) pre データの場合 2100001(pre) 正式データになった場合 2100001

#### 推奨環境

- 推奨ブラウザ
	- ・Chrome 93 以上
	- ・Safari 8
	- ・Microsoft Edge 93 以上
	- ・当サイトでは、ブラウザの戻るボタンは使用しないでください。

・1 台のパソコンで<mark>同時に</mark>複数ログインしないでください。

・Internet Explorer は推奨ブラウザではありませんが、一通りの挙動は確認しています。

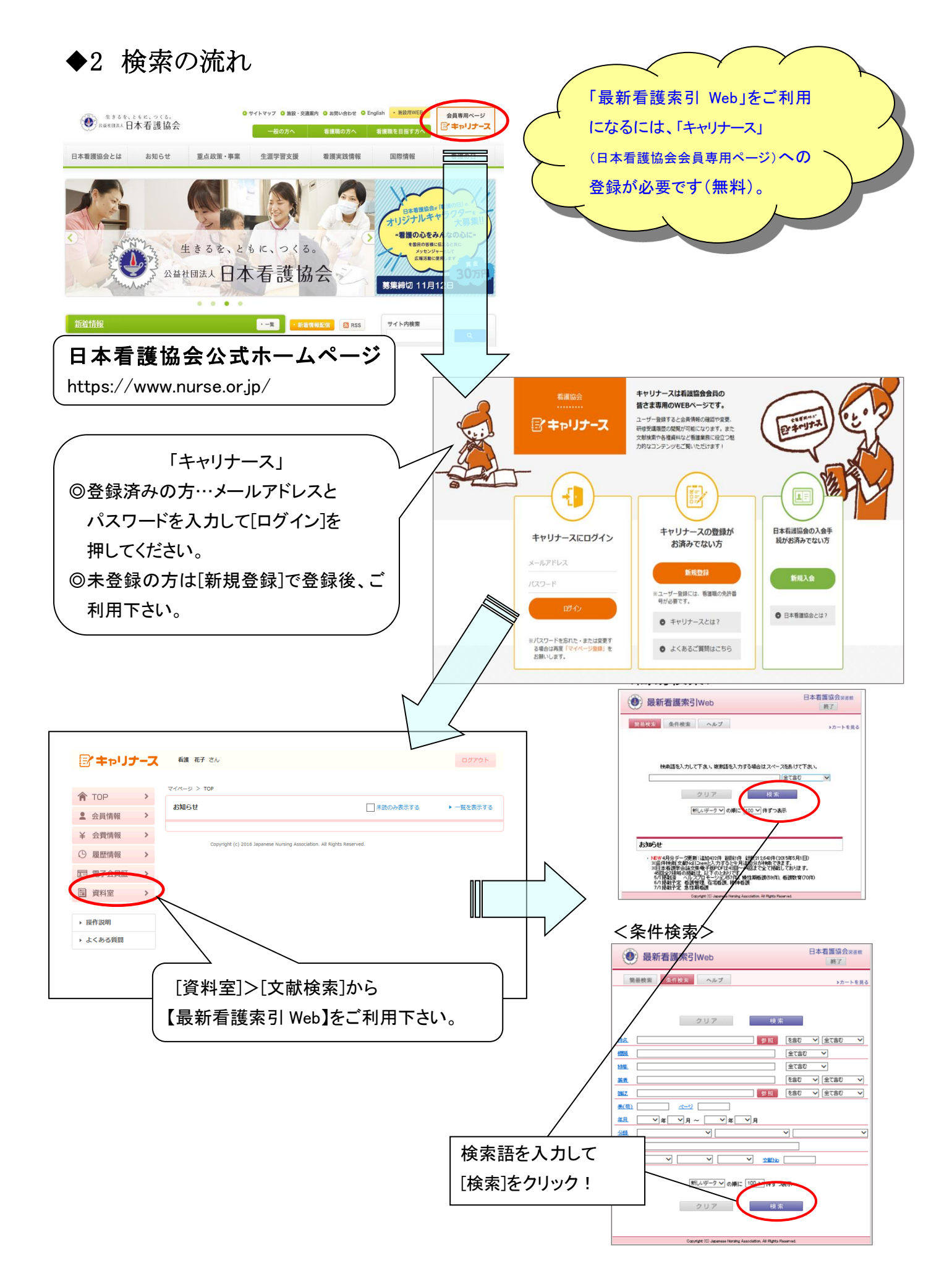

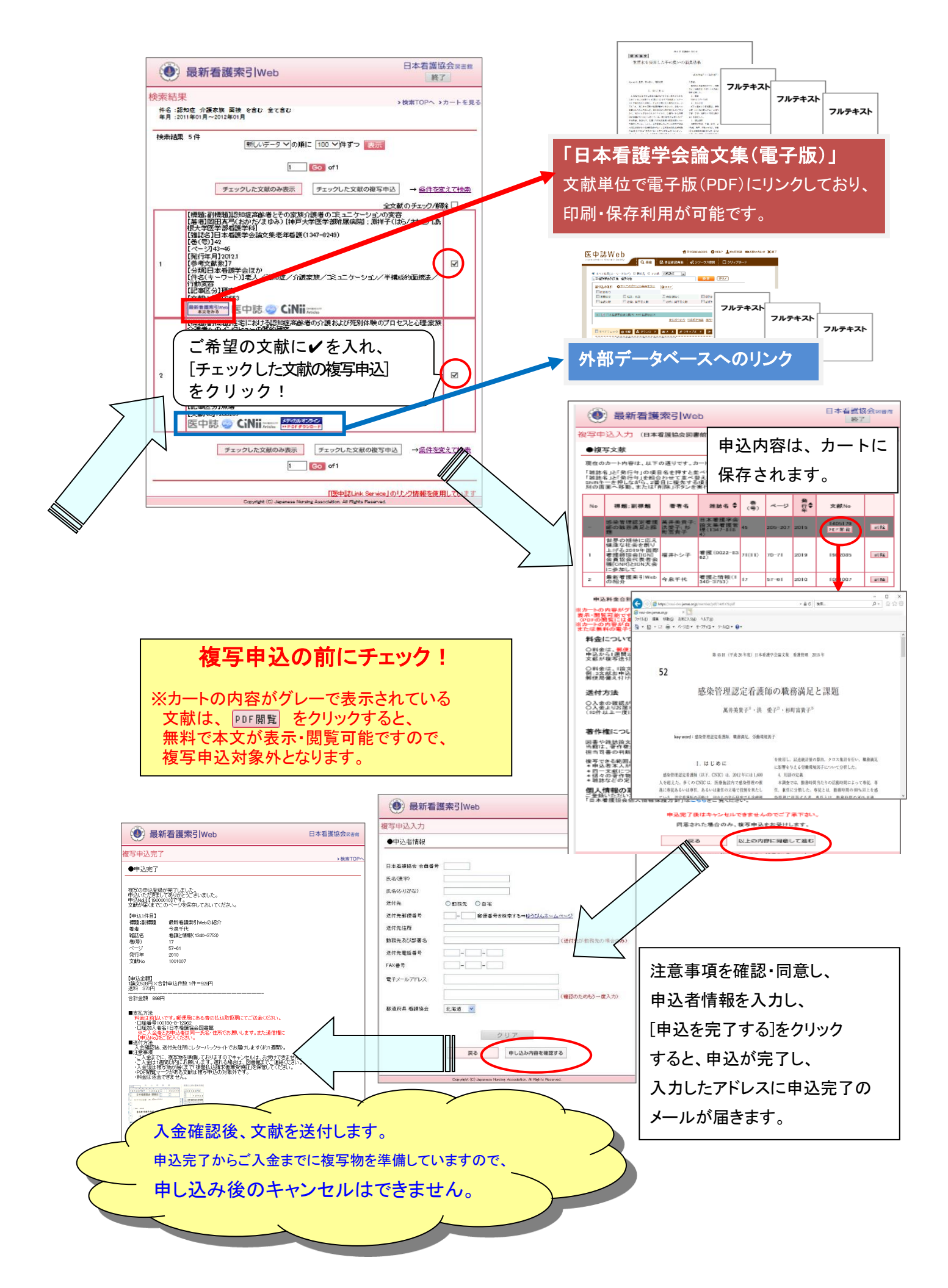

◆3 検索画面

#### ≪簡易検索画面≫

・簡易検索は、参考文献数を除く全ての項目から検索できます。ただし、巻(号)、ページ、年月は、 「検索式の直接入力」(p7参照)を選択し、検索してください。

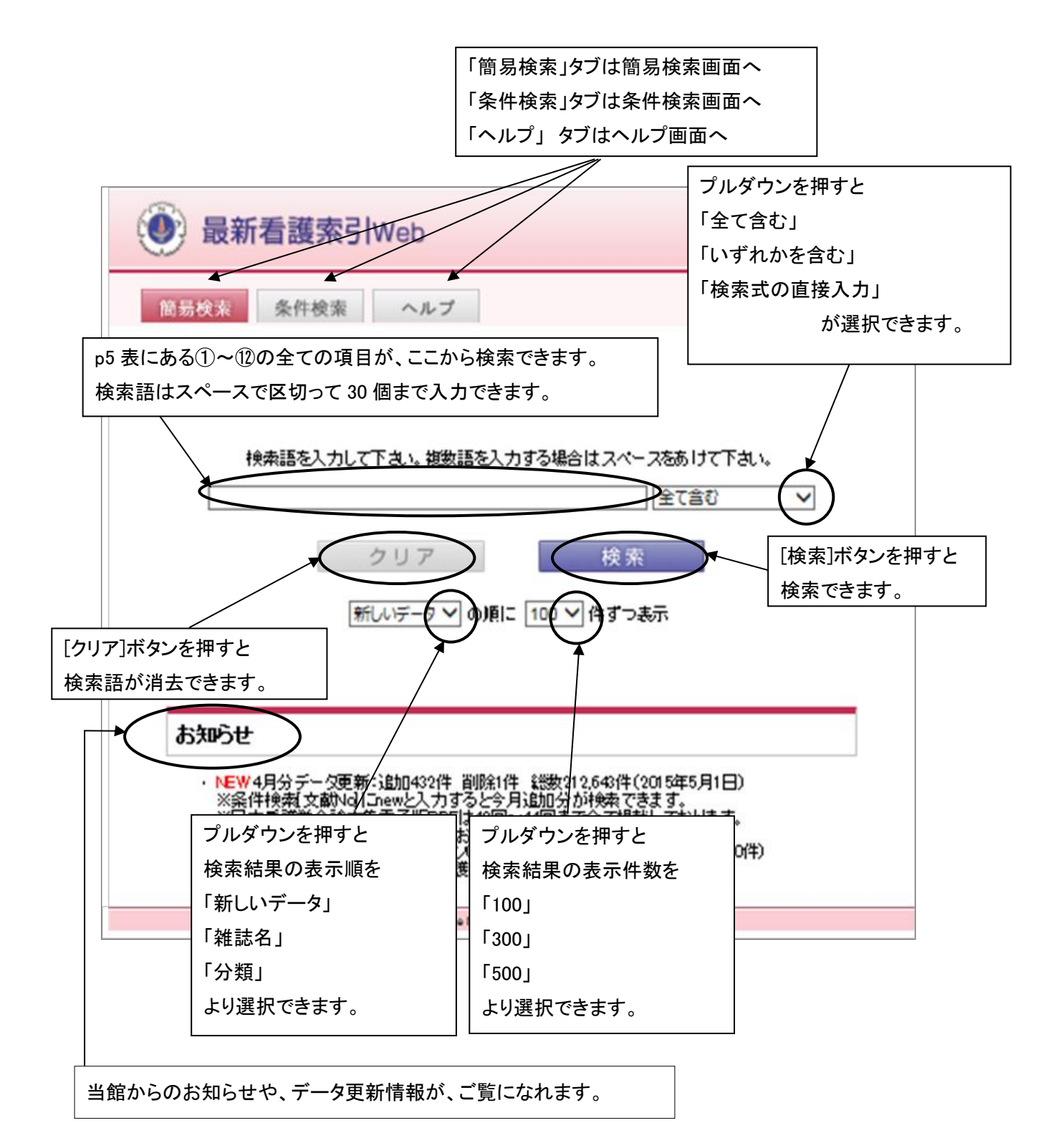

#### ≪条件検索画面≫

・条件検索は、検索項目を指定して検索できます。

・条件検索では、条件検索画面における項目間の関係が、すべて「AND(○○かつ××)」となります。

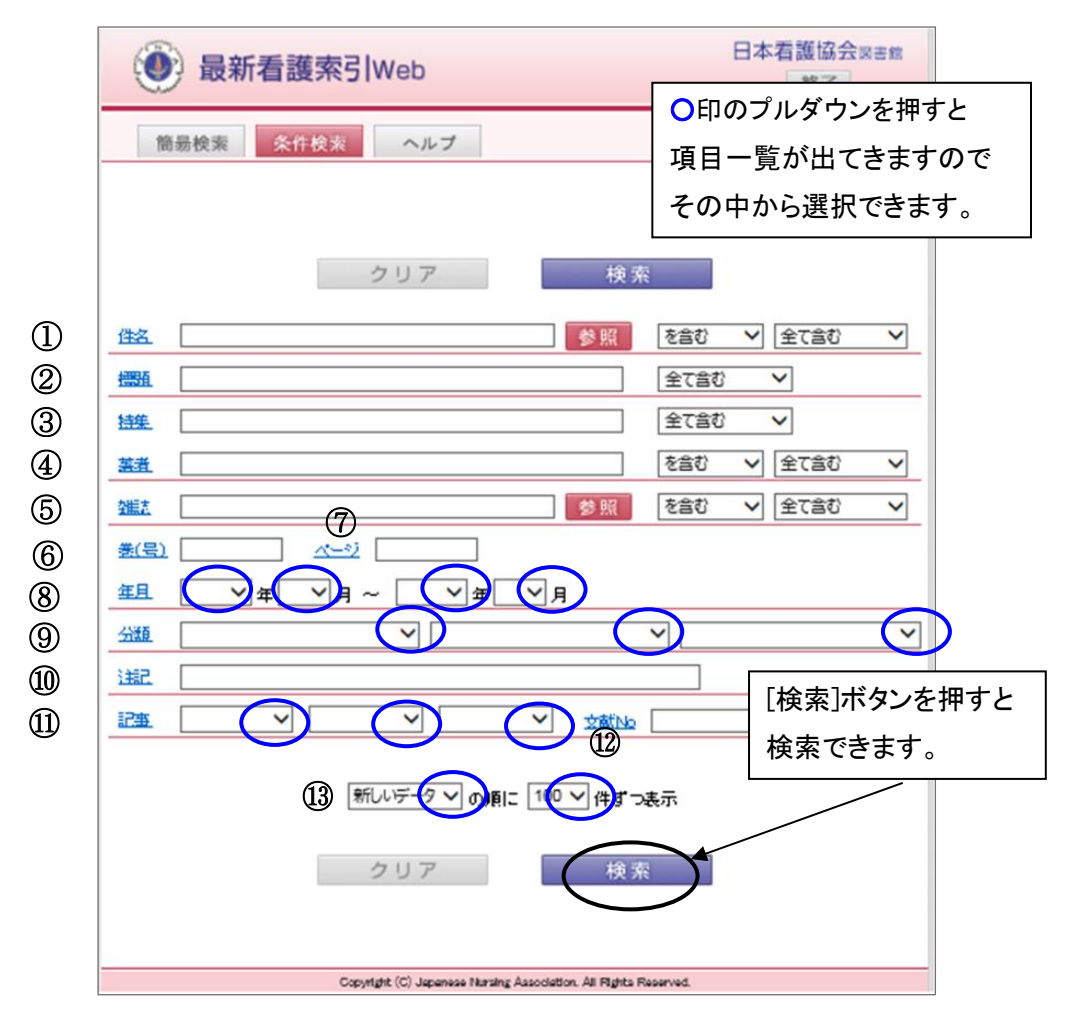

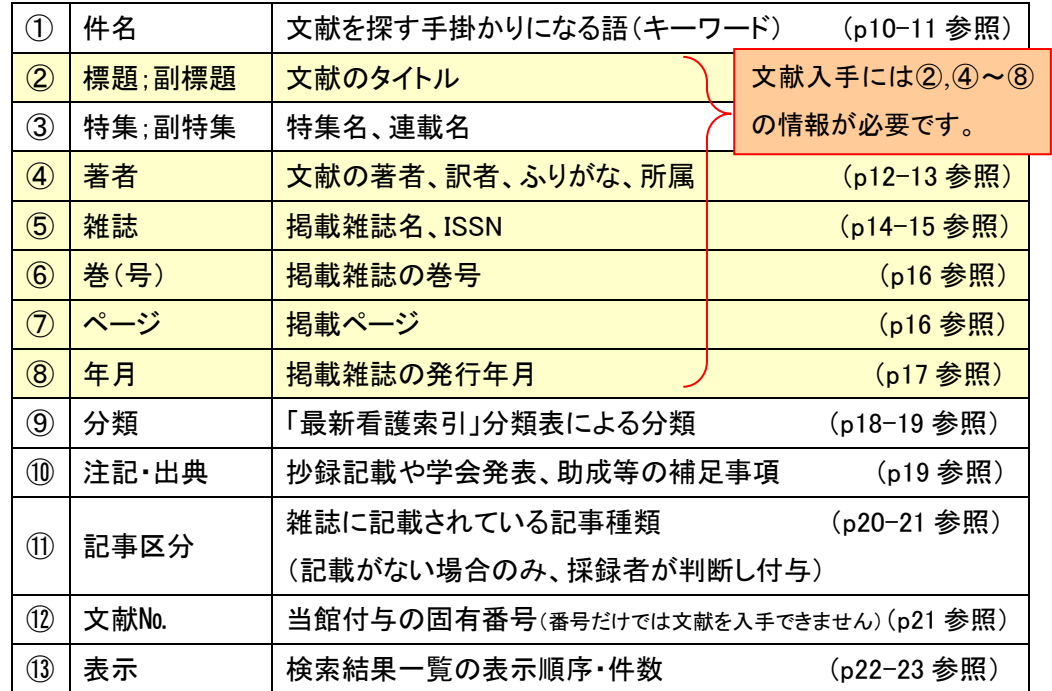

#### ≪画面遷移例(検索画面⇔検索結果画面)≫

検索画面と検索結果画面には、以下の方法で移動できます。

[検索 TOP へ]は、簡易検索画面に戻りますが、入力していた検索語は消去されます。

[条件を変えて検索]は、検索結果画面の前の検索画面に戻り、入力していた検索語は残ります。

簡易検索画面→ 検索結果→ $()$ [検索 TOP へ]→簡易検索画面(検索語消去)

②[条件を変えて検索]→簡易検索画面

条件検索画面→ 検索結果→ 3「検索 TOP へ]→簡易検索画面(検索語消去) ④[条件を変えて検索]→条件検索画面

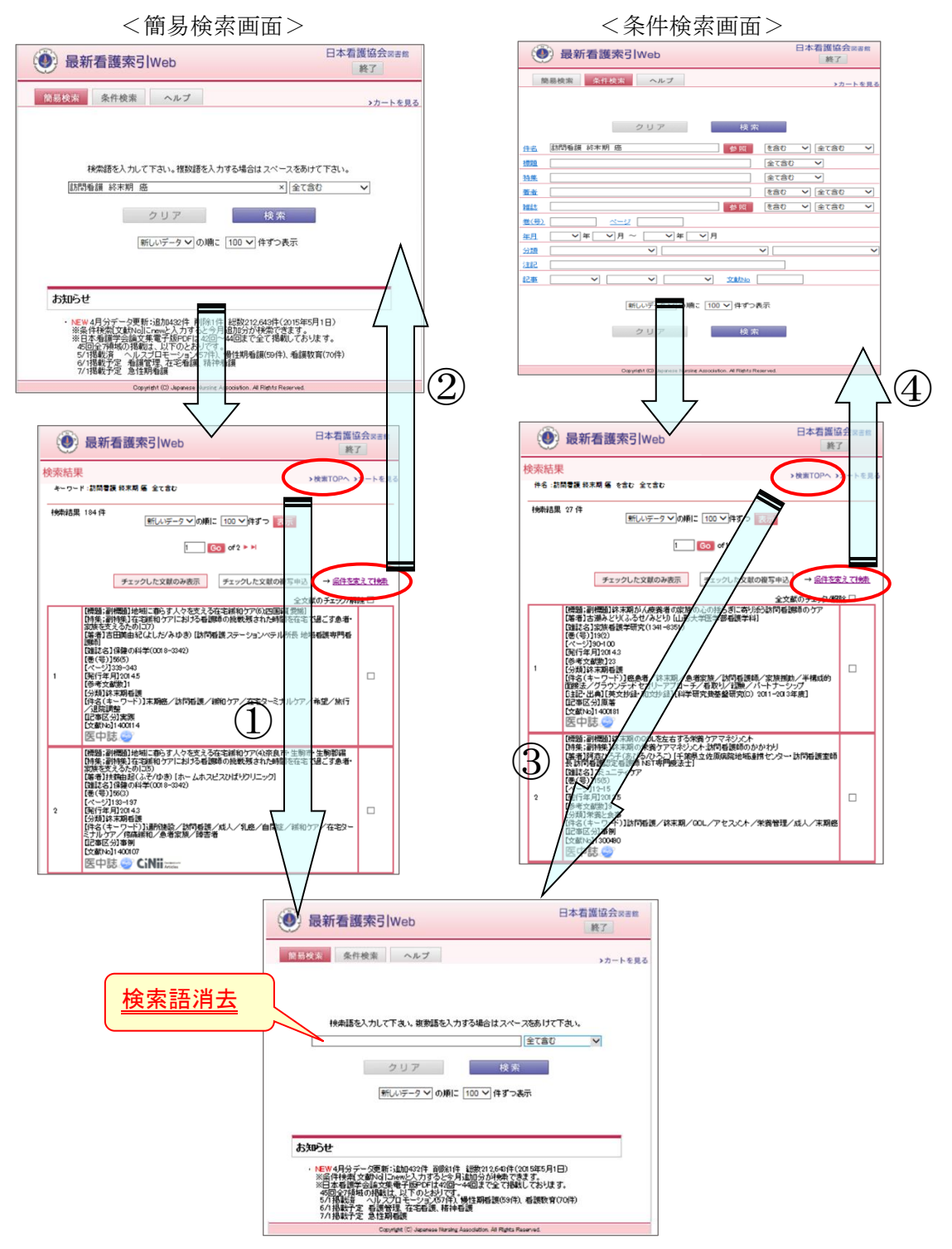

## ◆4 検索のしかた

## ≪検索式の直接入力≫

・簡易検索の検索語入力ボックス右のプルダウンメニューより、「検索式の直接入力」を選択すると、 and, or, not を使った検索式の入力が可能です。

例) (継続教育 or 現任教育) not 新人

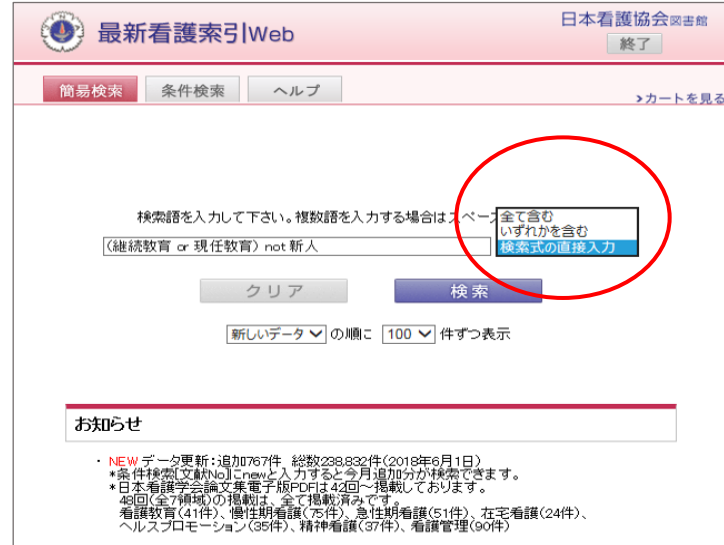

・「検索式の直接入力」を選択した場合のみ、検索対象項目を指定するための「検索タグ」も使用可能です。

・「検索タグ」を指定しない場合は、参考文献数を除く全ての項目が検索対象となりますが、巻(号)、ページ、 年月は、以下の「検索タグ」を指定して検索してください。

「最新看護索引 Web」で使用できる「検索タグ」は以下の通りです。

件名(キーワード):KN 例)看護倫理/KN

標題;副標題:TI 例)出産体験/TI

特集:SP 例)子ども虐待/SP

著者:AU(所属を指定する場合は「IN」)

```
例)福井トシ子/AU or ふくいとしこ/AU or 日本看護協会/IN
```
雑誌名:JN(ISSN を指定する場合は「IS」) 例)看護/JN or 0022-8362/IS

掲載ページ:PG 例)PG=1-12 (完全一致検索のみ)

年月:DT 例)DT=2005/01:2015/12

分類:CK 例)CK=小児看護・小児保健 (完全一致検索のみ)

- 注記:AB 例)和文抄録/AB
- 文献 No:UI 例)1401486/UI (完全一致検索のみ)
- 巻号:VO 例)VO=30(2) (完全一致検索のみ)
- 記事区分:PT 例)PT=原著 (完全一致検索のみ)

※「検索式の直接入力」を選択せずに検索式を入力すると、正しい検索ができません。

※検索タグは原則、「医中誌 Web」に準拠しております。

参考:医中誌 Web HELP>検索式の詳細([検索タグ・論理演算子など](http://www.jamas.or.jp/web_help5/ruledetail.html#03))>検索タグ

<https://help.jamas.or.jp/houjin/ruledetail.html>

## ≪検索条件の選択:「を含む」 「で始まる」 「と一致する」 「で終わる」≫

検索語の検索条件を以下のように選択できます。

- 例) 検索語 "教育"を件名の項目に入力した場合
	- ●「を含む」を選択:(中間一致検索) 「看護教育制度」など、件名のどこかに「教育」が含まれる文献が検索できます。 ●「で始まる」を選択:(前方一致検索)

「教育方法」など、「教育」から始まる件名の文献が検索できます。

●「と一致する」を選択:(完全一致検索)

「教育」という件名の文献のみが検索できます。

●「で終わる」を選択:(後方一致検索)

「看護教育」など、「教育」で終わる件名の文献が検索できます。

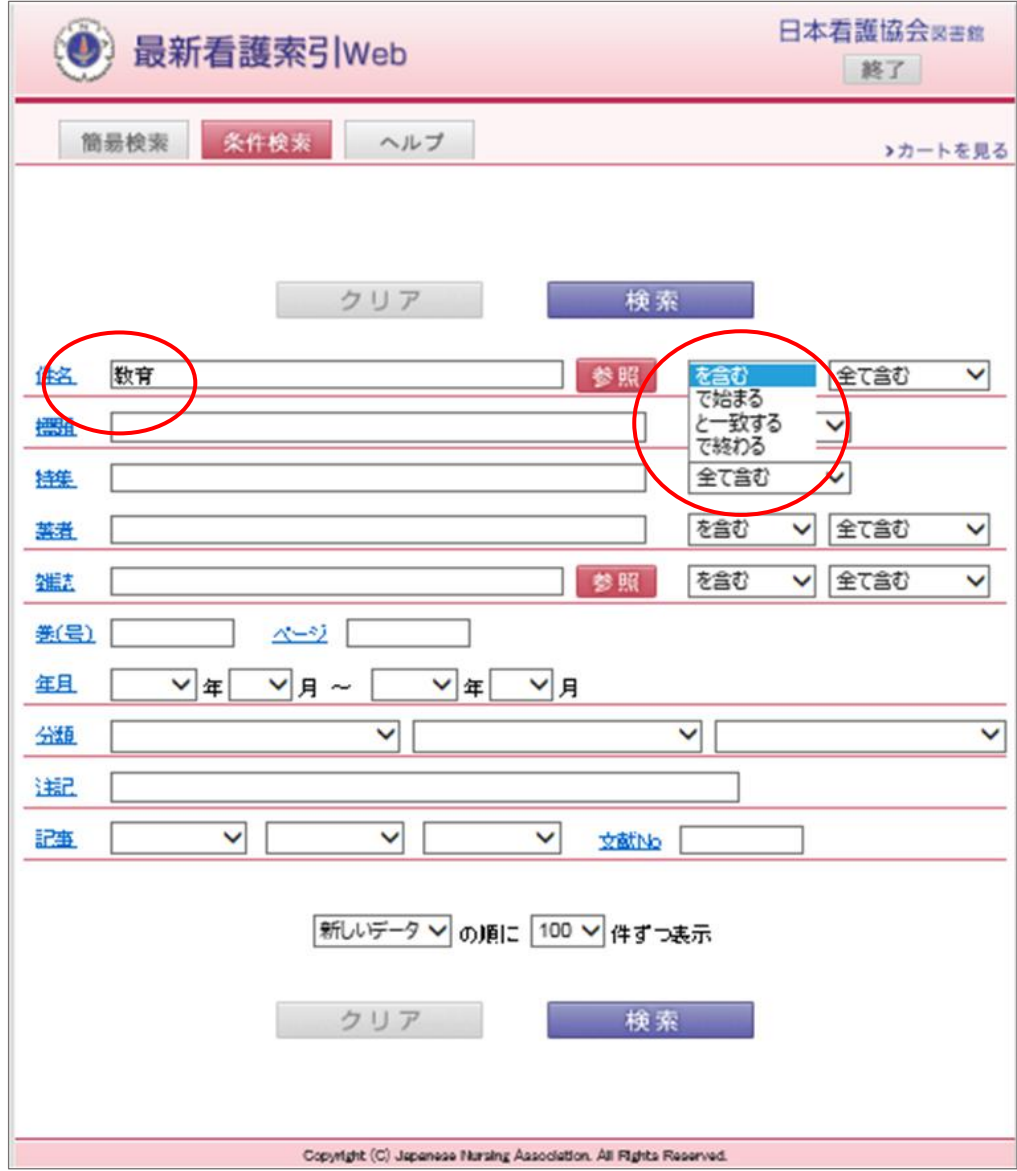

## ≪検索条件の選択:「全て含む」 「いずれかを含む」 「含まない」≫

検索語を複数入力した場合は、以下のように検索条件を選択できます。

例)

●「全て含む」を選択:AND(○○かつ××)検索

例)「看護管理者」「教育」両方の件名が付与された文献が検索できます。

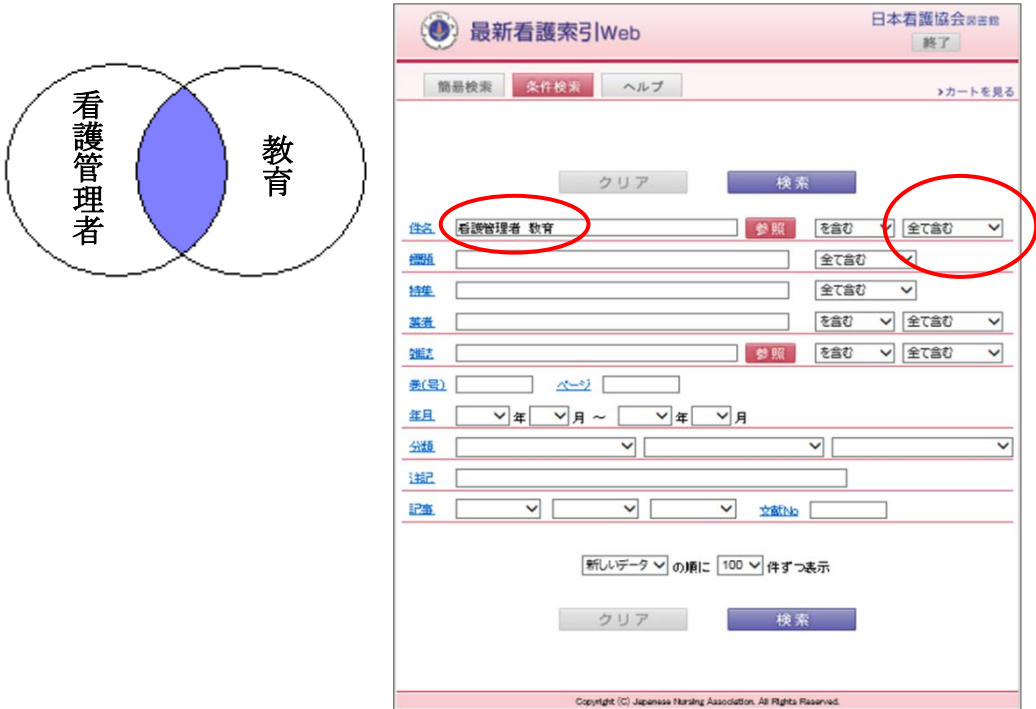

●「いずれかを含む」を選択:OR(○○または××)検索

例)「現任教育」「継続教育」のいずれかの件名が付与された文献が検索できます。

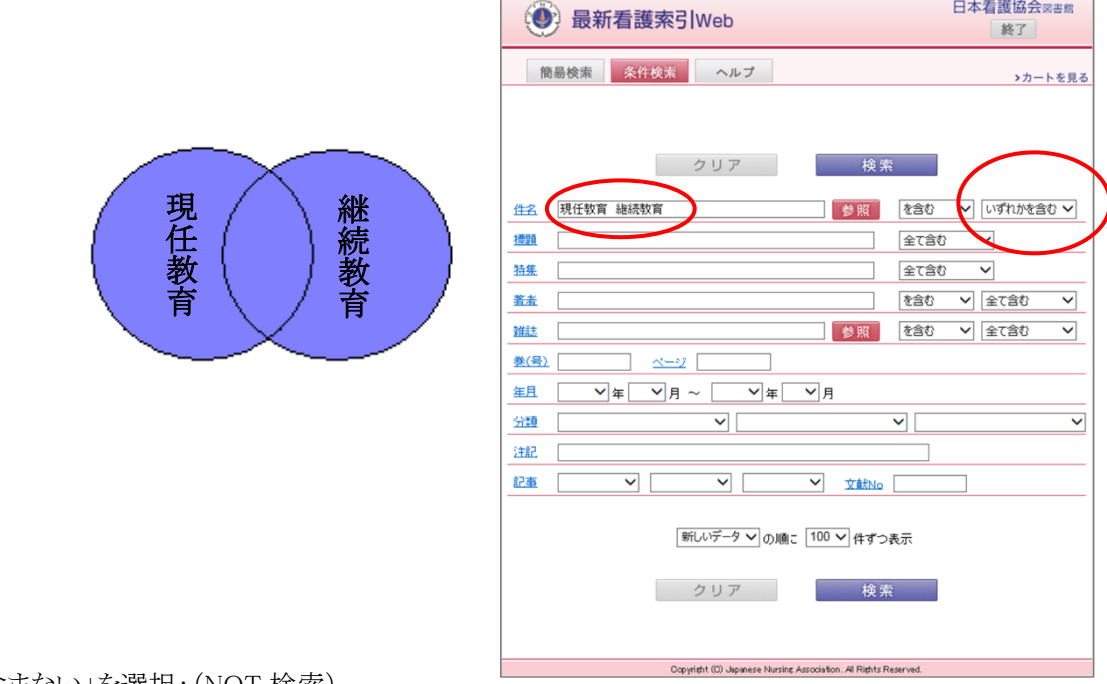

●「含まない」を選択: (NOT 検索)

例)「現任教育」「継続教育」の件名を含まない文献が検索できます。

## ◆5 件名

文献を探す手掛かりになる語(キーワード)で検索できます。

<検索手順>

①条件検索画面で、件名の項目に、検索語を 60 文字以内で入力します。

※検索語は、スペースをあけて 30 個まで入力できます。

※検索語は、件名の読み(ふりがな)でも検索できます。

例) 「褥瘡」 または 「じょくそう」 どちらでも検索できます。

ただし、1994 年以前の件名には、読み(ふりがな)で検索できないものもあります。

②右欄のプルダウン項目「を含む」「で始まる」「と一致する」「で終わる」より選択します。

③複数語入力した場合は右側のプルダウン項目「全て含む」「いずれかを含む」「含まない」より選択します。 ④[検索]ボタンを押します。

⑤検索結果が表示されます( ■ 素素 ■ 等のリンクアイコンがある場合は、本文の閲覧等が可能です)。

※検索結果が 50,000 件を超える場合は結果を表示できません。検索内容を見直して再検索して下さい。

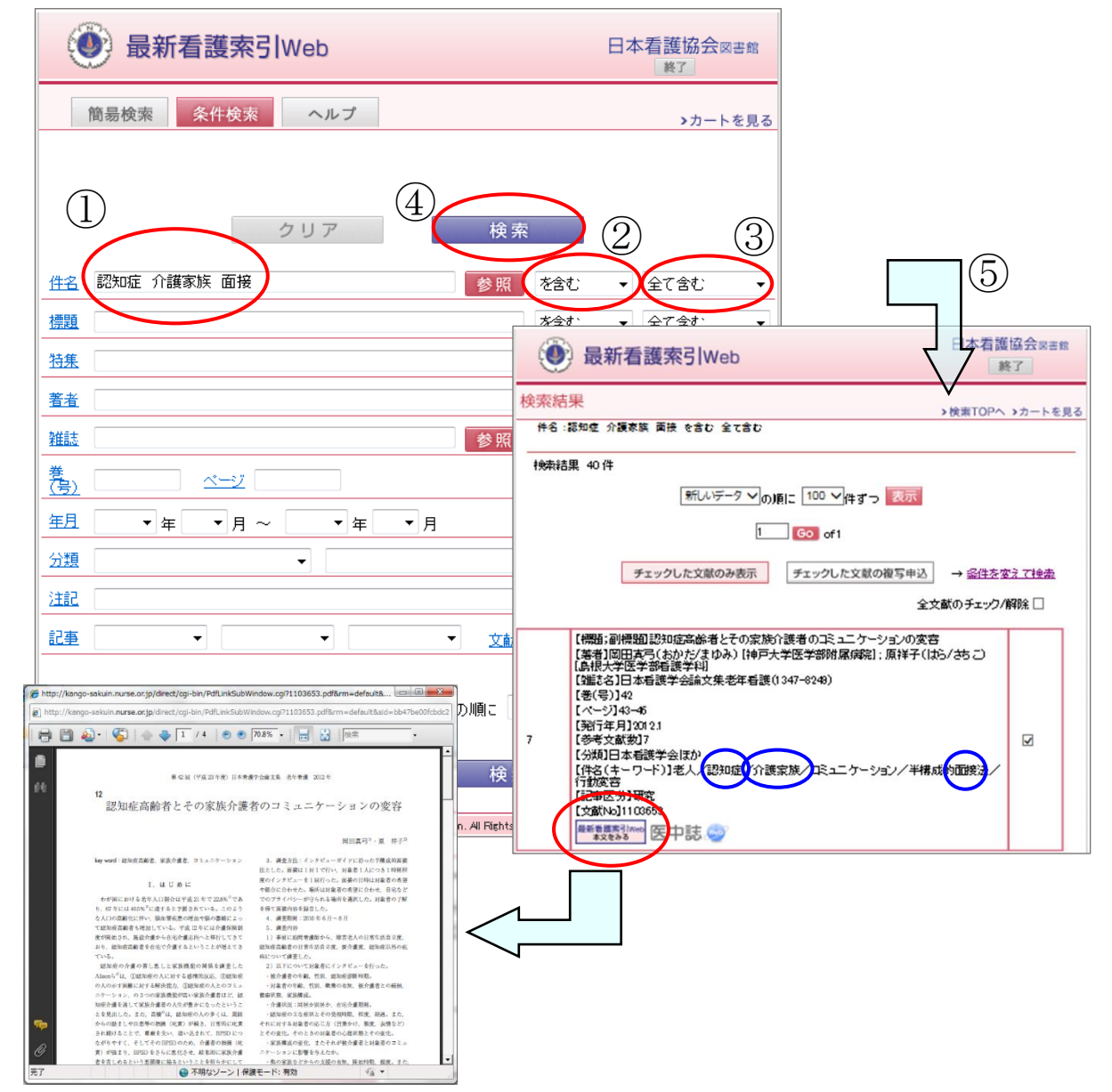

【件名参照機能】

条件検索の件名では、それぞれの件名が付与された文献数を一覧で参照できます。

- ① 件名の項目右側にある[参照]ボタンを押します。
- ② 検索したい語を入力し、[検索]ボタンを押します。 ※検索語は、スペースをあけて2つまで入力できます。全て「AND(○○かつ××)」となります。 ※右欄のプルダウン項目「を含む」「で始まる」「と一致する」より選択します。
- ③その語が含まれる件名の一覧から必要な件名を選択し、検索条件に追加します。 ※選択できる件名は3つまでです。

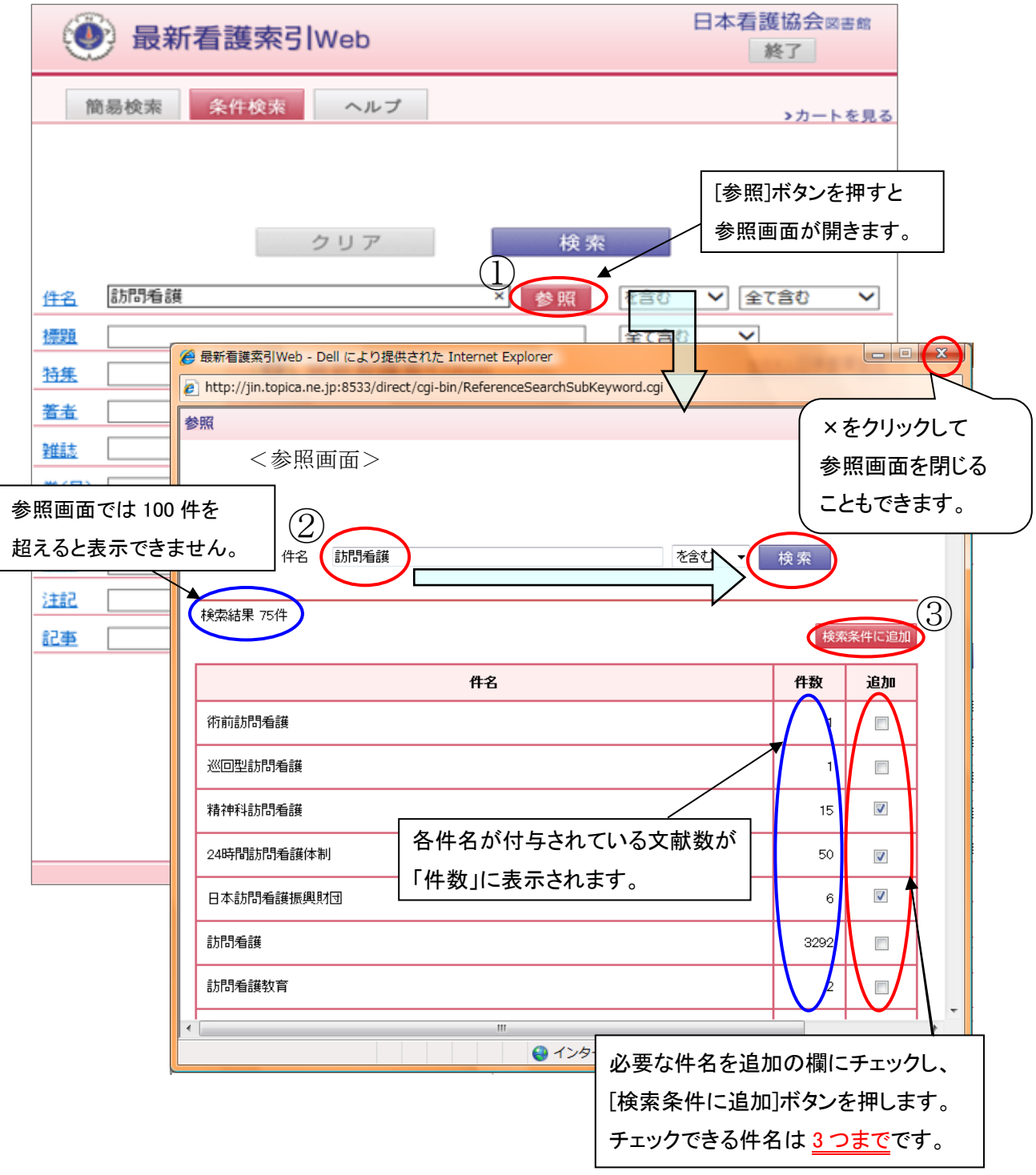

## ◆6 著者

著者、訳者、ふりがな、所属が検索できます。

※著者は 3 人まで表示(4 人以上の場合は第一著者の後に' [ほか')

※訳者は、著者とは別に 2 人まで表示(3 人以上の場合は第一訳者の後に' [ほか訳')

<検索手順>

①条件検索画面で、著者の項目に、検索語を 60 文字以内で入力します。

※検索語は、スペースで区切って 30 個まで入力できます。

※「著者」での検索に限り新字と旧字、異体字を一緒に検索できます。

②右欄のプルダウン項目「を含む」「で始まる」「と一致する」「で終わる」より選択します

③複数語入力した場合は右側のプルダウン項目「全て含む」「いずれかを含む」「含まない」より選択し ます。

④[検索]ボタンを押します。

⑤検索結果が表示されます。

※検索結果が 50,000 件を超える場合は結果を表示できません。

検索内容を見直して、再検索して下さい。

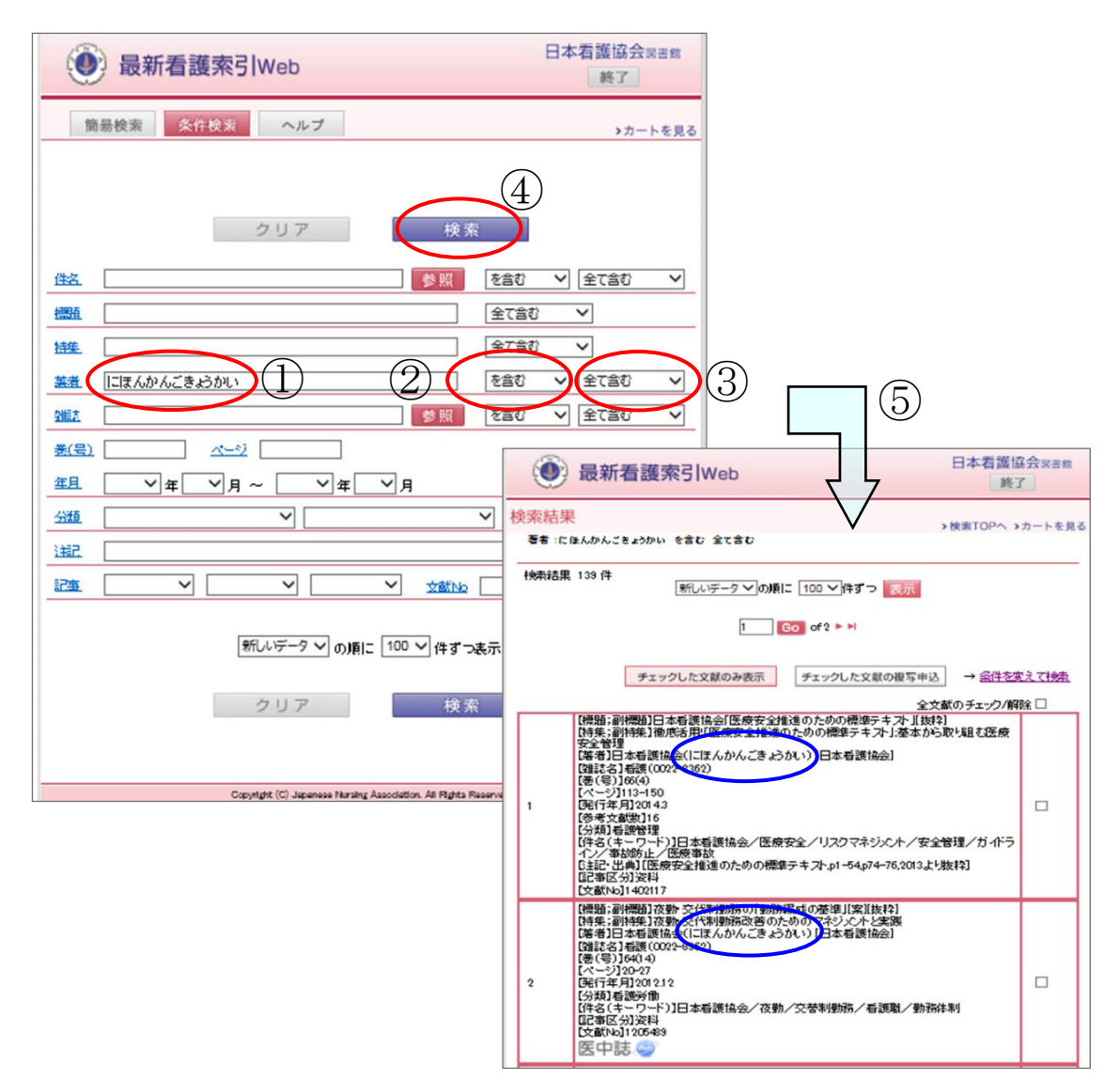

例)

●検索語 "花"を入力し、「を含む」を選択した場合

「清瀬花子」など、どこかに「花」が含まれる著者、所属の文献が検索できます。

- ●検索語 "日本看護協会"を入力し、「で始まる」を選択した場合 「日本看護協会図書館」など、「日本看護協会」から始まる著者、所属の文献が検索できます。
- ●検索語 "きよせはなこ"を入力し、「と一致する」を選択した場合 「きよせ/はなこ」という著者(ふりがな)の文献が検索できます。 但し「きよ/せはなこ」や「きよせは/なこ」という著者が存在した場合も、検索結果に含まれます。 ※ふりがなの姓と名の間に/(スラッシュ)が入っています。
- ●検索語 "看護協会"を入力し、「で終わる」を選択した場合 「東京都看護協会」など、「看護協会」で終わる著者、所属の文献が検索できます。

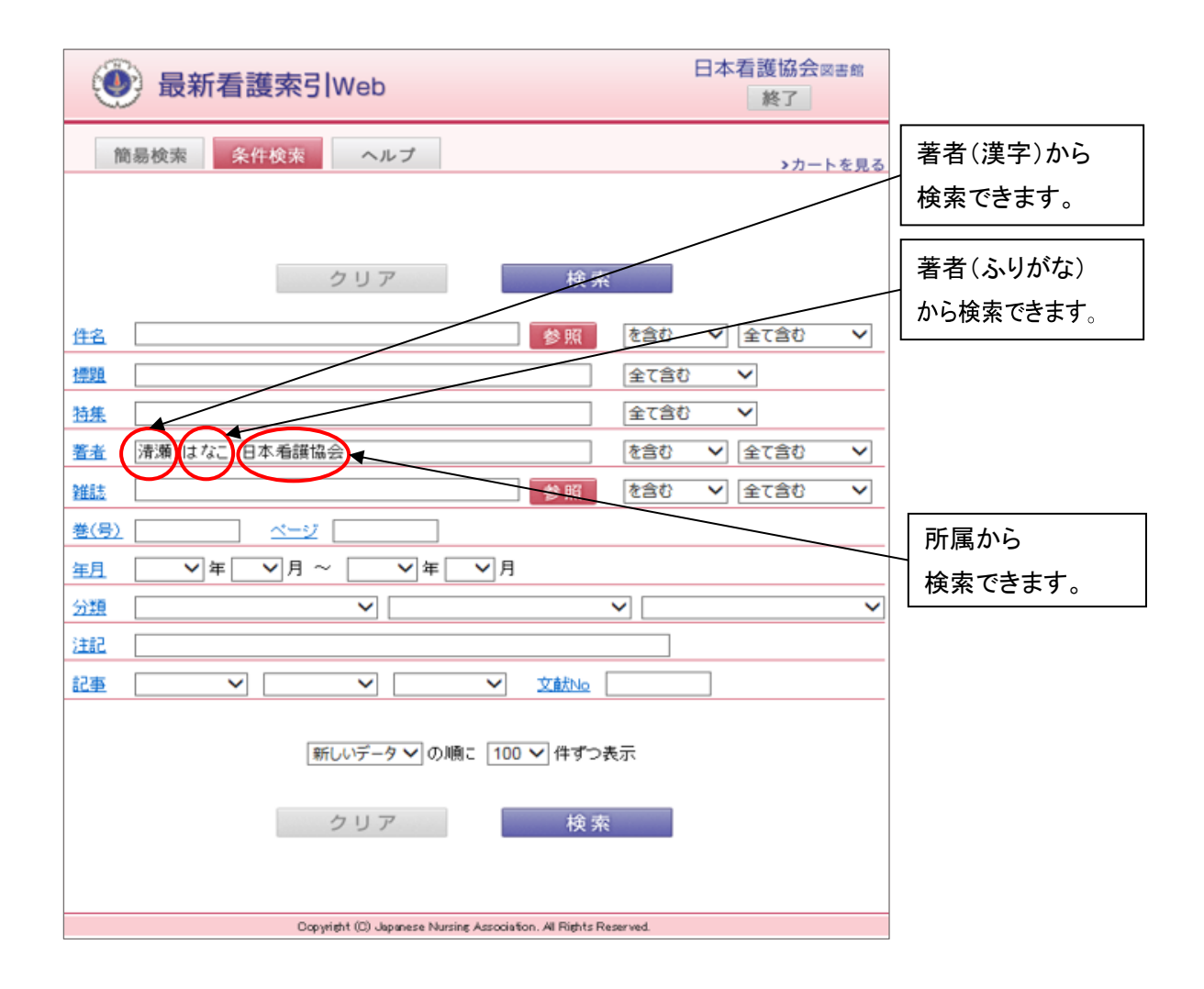

## ◆7 雑誌

雑誌名は、略誌名を使用していません。

最新看護索引に収載されている雑誌の一覧は、ヘルプページの収載誌リスト(PDFファイル)をご参照下さ い。

<検索手順>

①条件検索画面で、雑誌の項目に、検索語を 60 文字以内で入力します。

※検索語は、スペースをあけて 30 個まで入力できます(誌名にスペースが入っている場合も含めます)。 ※雑誌名(収載誌リスト参照)、よみ(ローマ字)、国際標準逐次刊行物番号 ISSN のいずれからも

検索できます。ISSN のみ、「を含む」を選択しても、「で始まる」と同一の結果となります。

※ISSN は、-(ハイフン)あり、なしの両方で検索できます。

例)「地域保健」 、「CHIIKIHOKEN」、「0385-2229」いずれからも検索できます。

②右欄のプルダウン項目「を含む」「で始まる」「と一致する」「で終わる」より選択します。

③複数語入力した場合は右側のプルダウン項目「全て含む」「いずれかを含む」「含まない」より選択します。 ④[検索]ボタンを押します。

⑤検索結果が表示されます。

※検索結果が 50,000 件を超える場合は結果を表示できません。検索内容を見直し再検索して下さい。

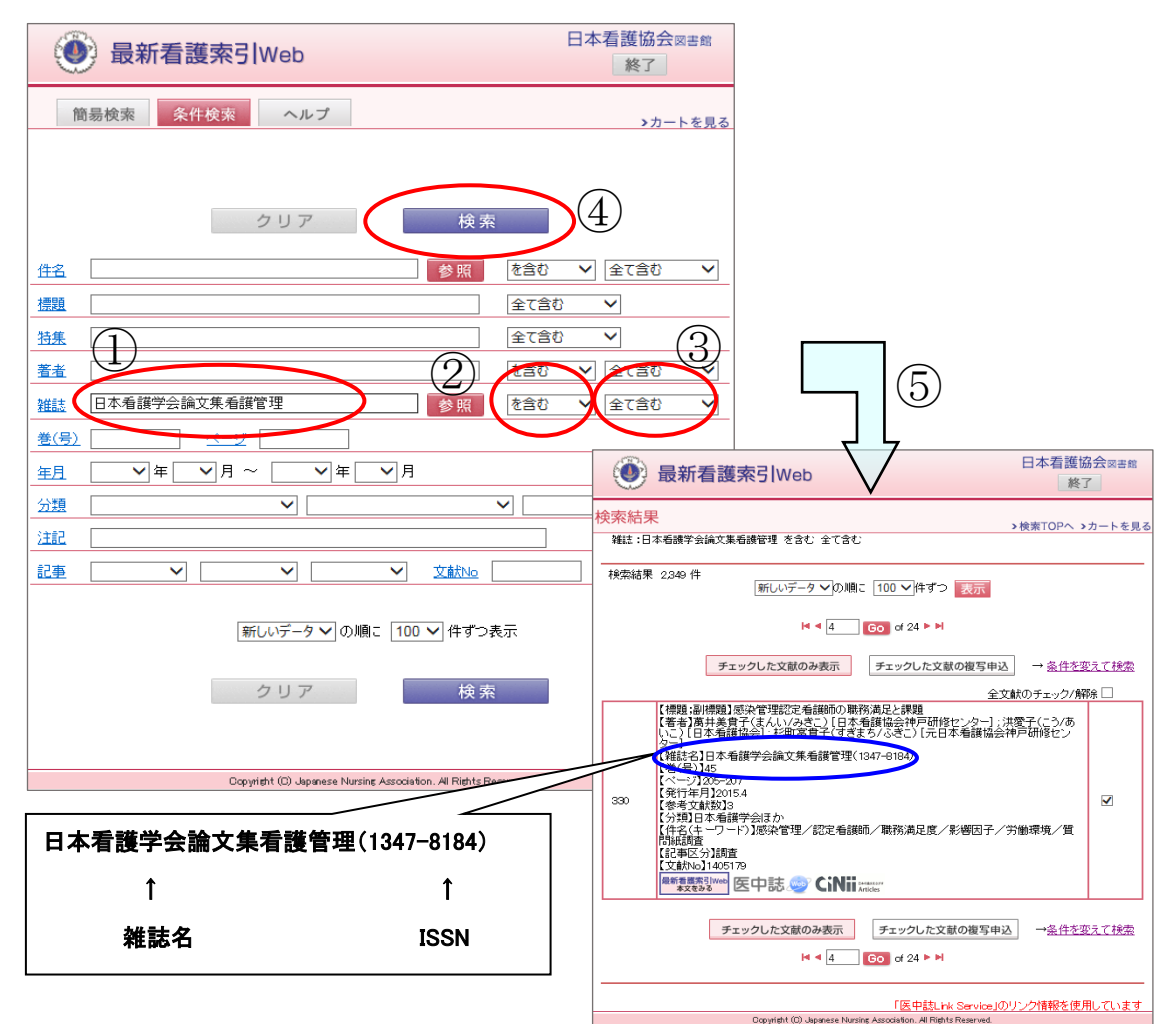

【雑誌参照機能】

条件検索の雑誌の項目では、それぞれの雑誌の採録文献数を一覧で参照できます。

<検索手順>

①雑誌の項目右側にある[参照]ボタンを押します。

②検索したい語を入力し、[検索]ボタンを押します(参照画面では、ISSN での検索はできません)。 ※検索語は、スペースをあけて2つまで入力できます。全て「AND(○○かつ××)」となります。 ※右欄のプルダウン項目「を含む」「で始まる」「と一致する」より選択します。

③その語が含まれる雑誌の一覧から必要な雑誌を選択し、検索条件に追加します。 ※選択できる雑誌は3つまでです。

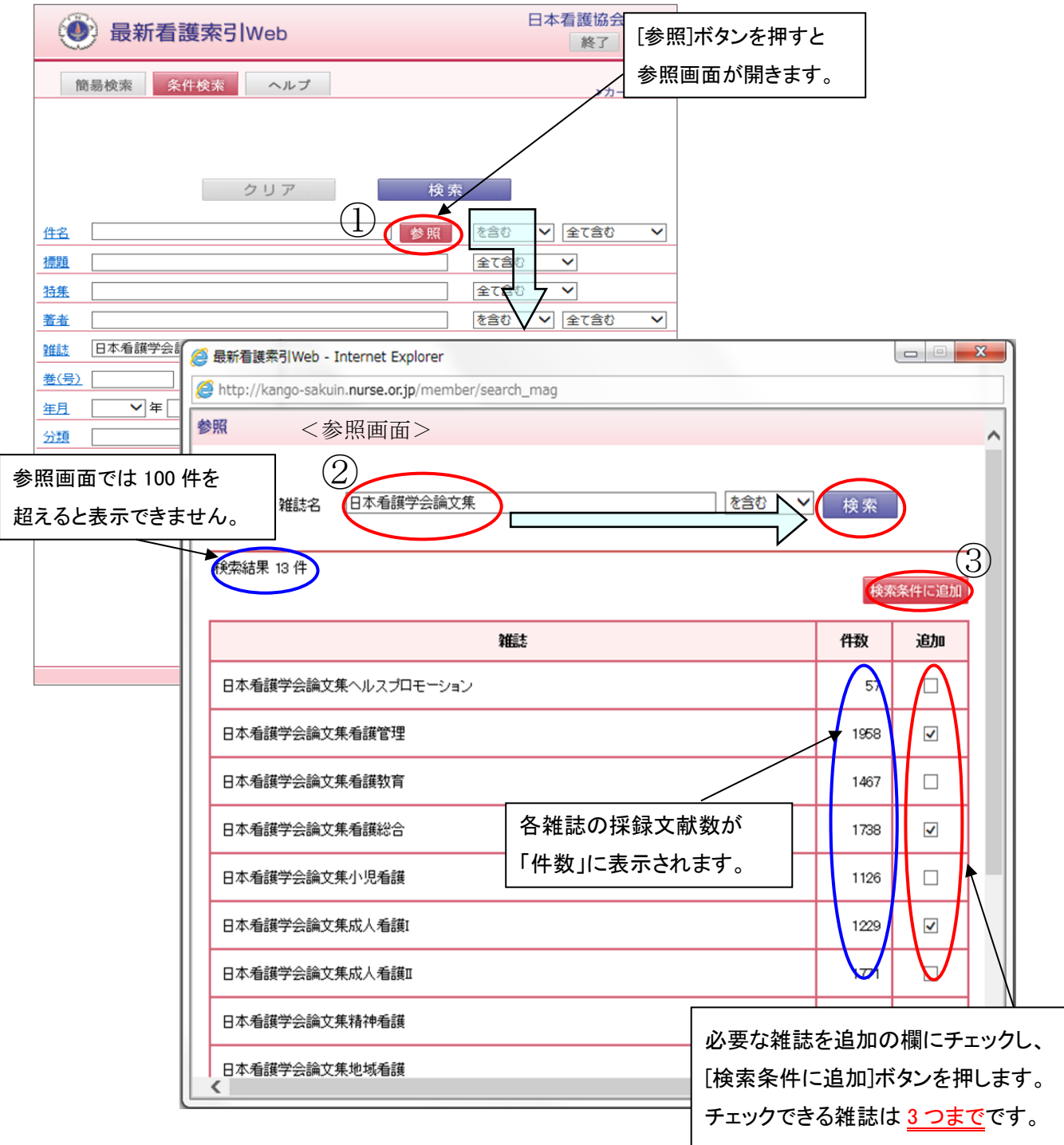

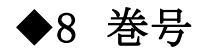

 ・通巻(通号)が併記されていても、原則、巻号で表記しています。 ・巻か号のみの場合は、( )に入れず数字のみで表記しています。 S:臨時増刊号 FY:年度

<検索手順>

- ・条件検索画面で、巻(号)の項目に、検索語を 60 文字以内で入力して下さい。
- ・全て「で始まる」で検索されます。
- ・[検索]ボタンを押すと、検索結果の一覧が表示されます。

## ◆9 ページ

・各号ページと通しページが両方記載されている場合、通しページで表記しています。

- ・但し、1986 年以前の文献は、各号ページで表記しています。
- ・ページが連続していない場合 ,(カンマ)で区切り表記しています。
- ・各号ページ、通しページのいずれも付与されていない文献には、DOI\*を採用しています。 \*DOI: Digital Object Identifier

個別のコンテンツ(電子データ)に付与される国際的な識別子

- ≪ページの後ろに表記されている特殊なページ付け≫
	- (ap):付録や特集等の別立てページ
	- (bp):紀要など裏表紙から始まるページ付け
	- (sp):ページ記載のない部分は、便宜上当館でページ付与

<検索手順>

・条件検索画面で、ページの項目に、検索語を 60 文字以内で半角入力して下さい。

・全て「で始まる」で検索されます(前方一致検索のみ)。

例)「18」を入力した場合

「185-190」など、「18」から始まるページの文献が検索できます。

「1-2」を入力した場合

「1-2」「1-25」など、「1-2」から始まるページの文献が検索できます。

・[検索]ボタンを押すと、検索結果の一覧が表示されます。

## ◆10 年月

・原則として雑誌の奥付の発行年月を採用しています。

※奥付がない場合、表紙・裏表紙に記載されている発行年月を採用しています。

 ・冊子(紙)形式ではなく、PDF 等でインターネット上で見られる電子媒体の雑誌(電子ジャーナル)の発行年 月については、発行元により表記が異なるため、下記に基づき発行年月を表記しています。

発行年月の記載あり…発行年月を表記

発行年のみ記載あり…発行年のみを表記

- 同一巻号において、各文献ごとに発行年月の記載が異なる場合…各文献ごとの発行年月を表記(同一 巻号の文献でも発行年月が異なる場合があります)
- ※J-Stage 掲載誌の場合、J-Stage 上の「発行日」を発行年月として採用しています(冊子形式の雑誌を当館 に所蔵している場合を除く)。

※発行年月の記載がない等の場合は、発行元に確認し、その指示に従って発行年月を表記しています。 ※各文献データベースによって編集方針が異なるため、最新看護索引 Web と他のデータベースで発行年

月の表記は異なる場合があります。

<検索手順>

①条件検索画面で、年月の項目のプルダウンより年月を選択します。

②[検索]ボタンを押します。

③検索結果が表示されます。

※検索結果が 50,000 件を超える場合は結果を表示できません。

検索内容を見直して、再検索して下さい。

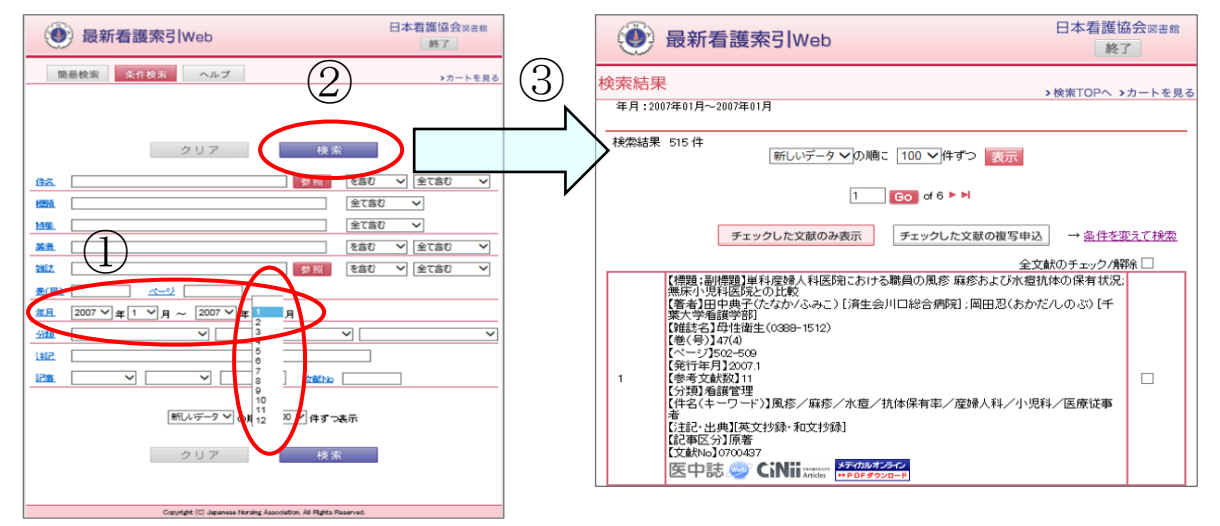

- ・開始年を指定せず、開始月のみ指定した場合『開始年を指定してください。』と表示されます。 ⇒開始年を入力してください。
- ・終了年を指定せず、終了月のみ指定した場合『終了年を指定してください。』と表示されます。 ⇒終了年を入力してください。
- ・終了年月が開始年月より過去日付の場合『終了年月が開始年月より過去日付となっています。』 と表示されます。

⇒終了年月が開始年より新しい日付になるよう入力し直してください。

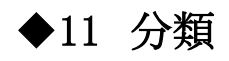

「最新看護索引」分類表に従い、1つの文献に対して主となる分類を1つ付与しています。

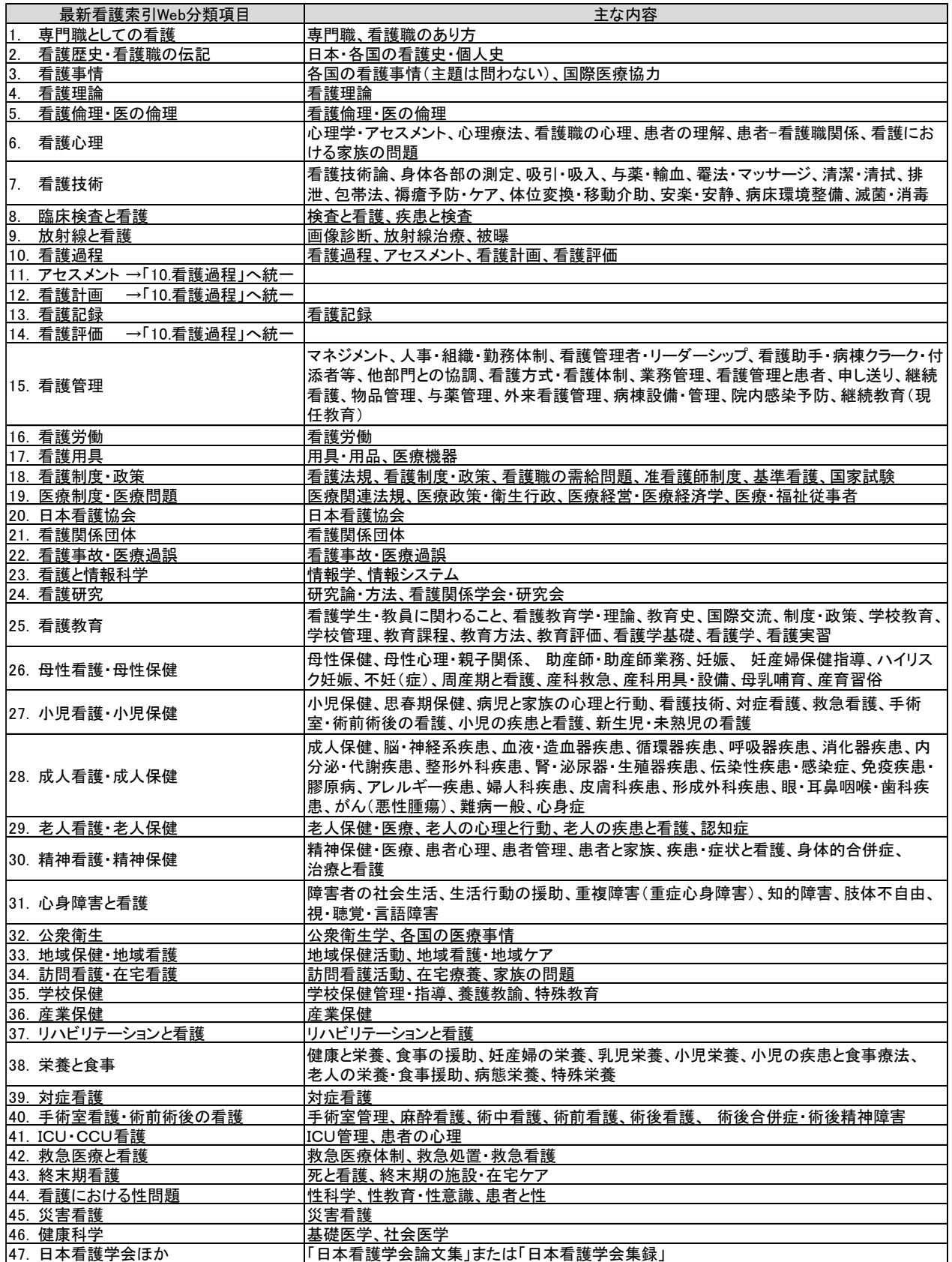

※2013 年 4 月より、「30. 精神疾患と看護」は「30. 精神看護・精神保健」に項目名を変更しました。 ※2020 年 11 月より、「11.アセスメント」「12.看護計画」「14.看護評価」は「10.看護過程」へ統一しました。

#### <検索手順:分類>

①条件検索画面で、分類の項目のプルダウンより選択します。

※分類は 3つまで選択できます。

※選択した 3 つの分類の関係は、「OR(○○または××)」となります。

- 例) 分類 "日本看護協会" "看護関係団体"を選択した場合
	- どちらかの分類が付与された文献が検索できます。
	- ②[検索]ボタンを押します。
	- ③検索結果が表示されます。 ※検索結果が 50,000 件を超える場合は結果を表示できません。 検索内容を見直して、再検索して下さい。

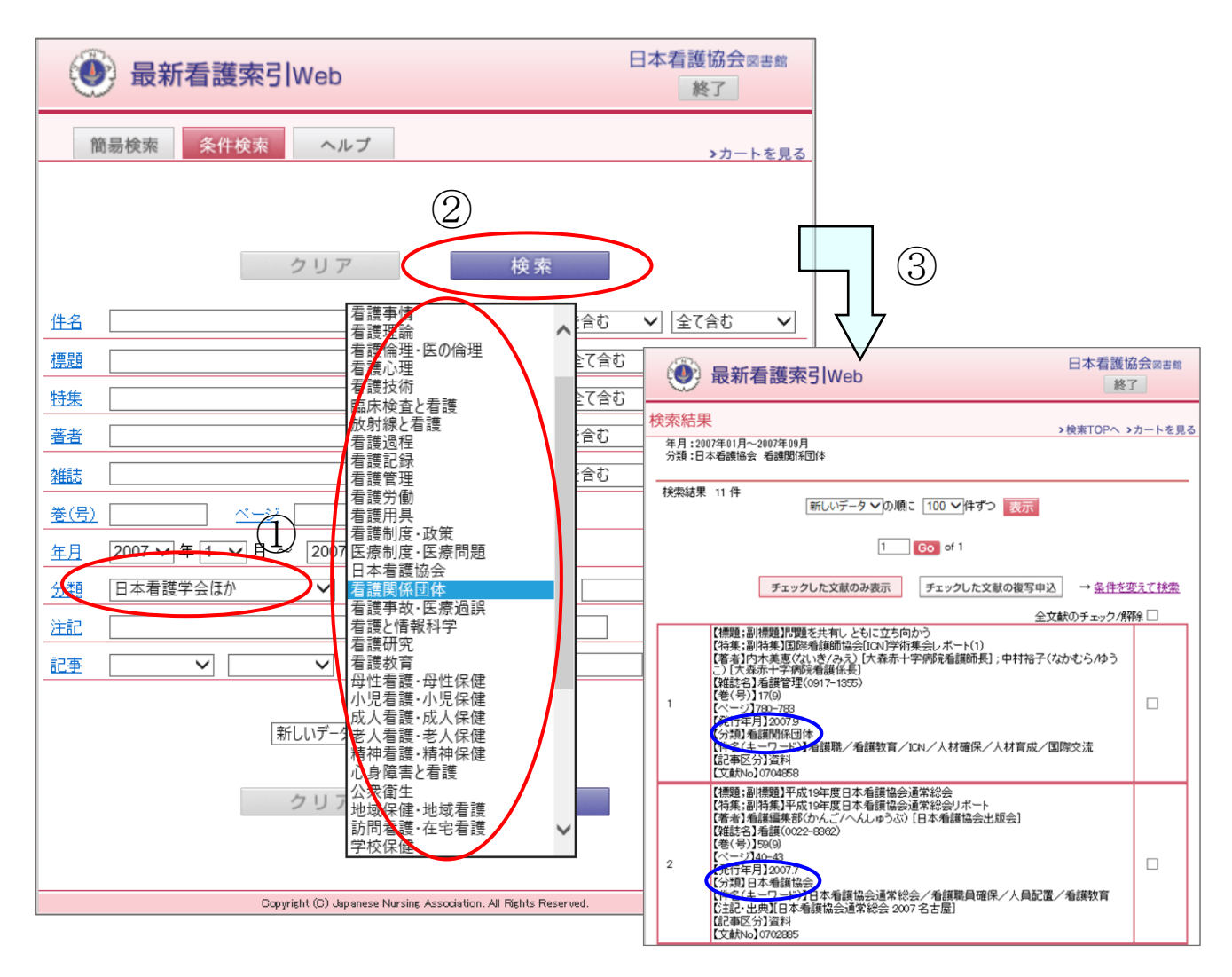

## ◆12 注記·出典

・抄録の有無や学会発表、助成等の補足事項です。

<検索手順>

- ・検索語はスペースで区切って 30 個まで入力できます。
- ・条件検索画面の注記の項目で、検索語を 60 文字以内で入力して下さい。
- ・[検索]ボタンを押すと、検索結果の一覧が表示されます。

# ◆13 記事区分

 99 年版以降は採録する全ての文献に、記事区分を付与しています。 ※それ以前はインタビュー、シンポジウム、講演など一部(全体の約 6%)のみに付与しています。

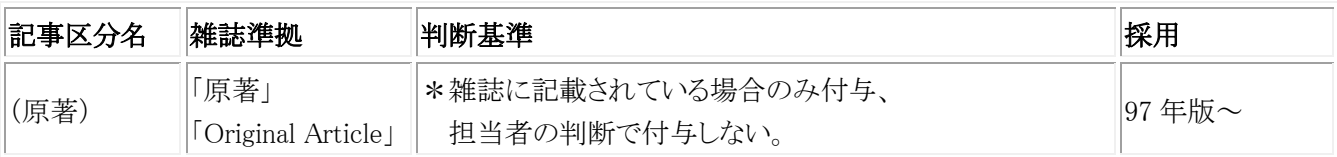

↑(原著)は、雑誌準拠のみ。

↓ 以下の記事区分は、雑誌記載がある場合は、原則、採用していますが、当館の判断基準によって付け 直す場合もあります。また、雑誌に記載がない場合は、判断基準に沿って付与しています。

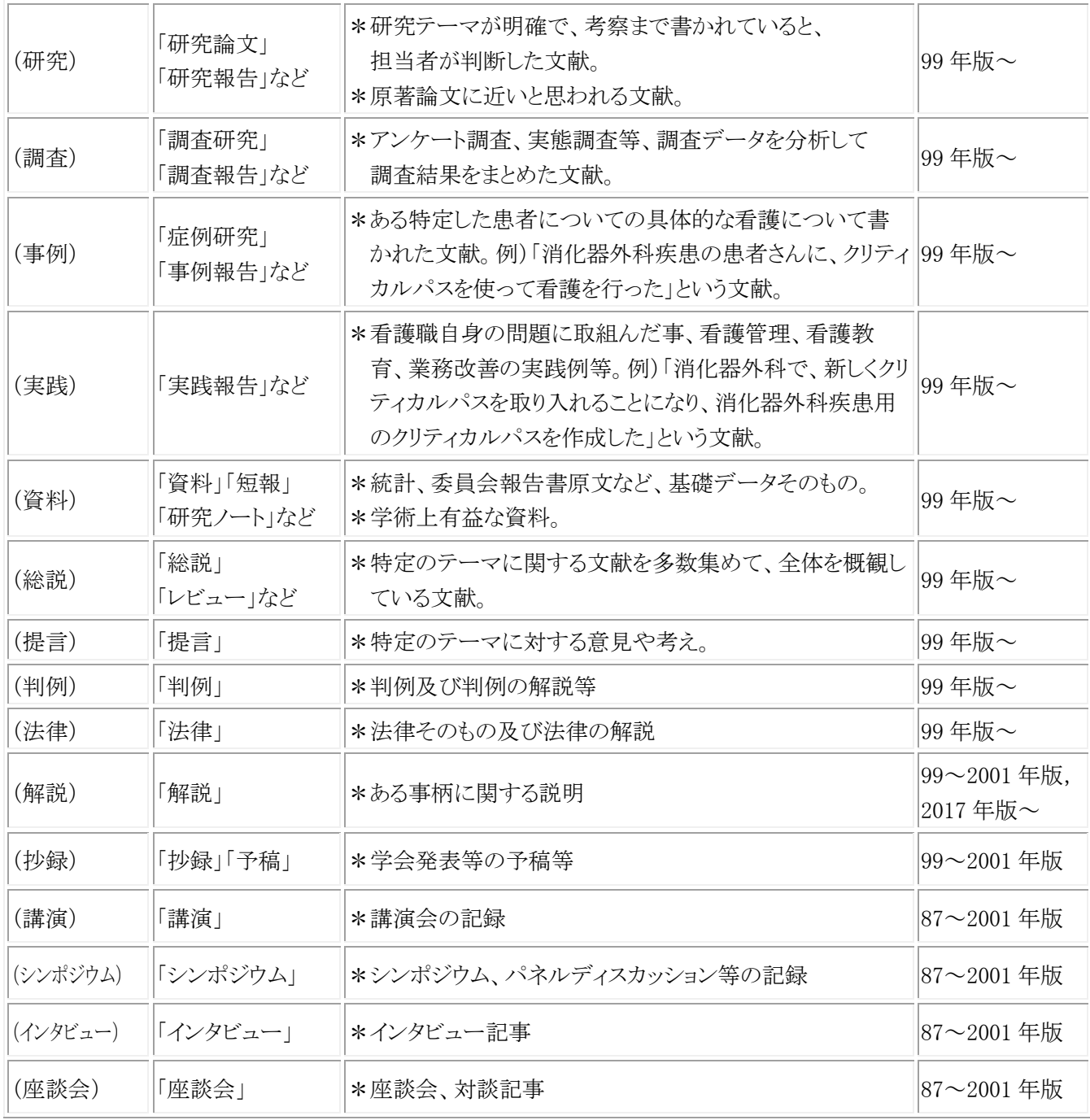

<検索手順:記事区分>

 ①条件検索画面で、記事の項目のプルダウンより記事区分を選択します。 ※記事区分は3つまで選択できます。

※選択した3つの記事区分の関係は、「OR(OOまたは××)」となります。

例) 記事区分 "原著" "研究"を選択した場合

どちらかの記事区分が付与された文献が検索できます。

②[検索]ボタンを押します。

③検索結果が表示されます。

※検索結果が 50,000 件を超える場合は結果を表示できません。

検索内容を見直して、再検索して下さい。

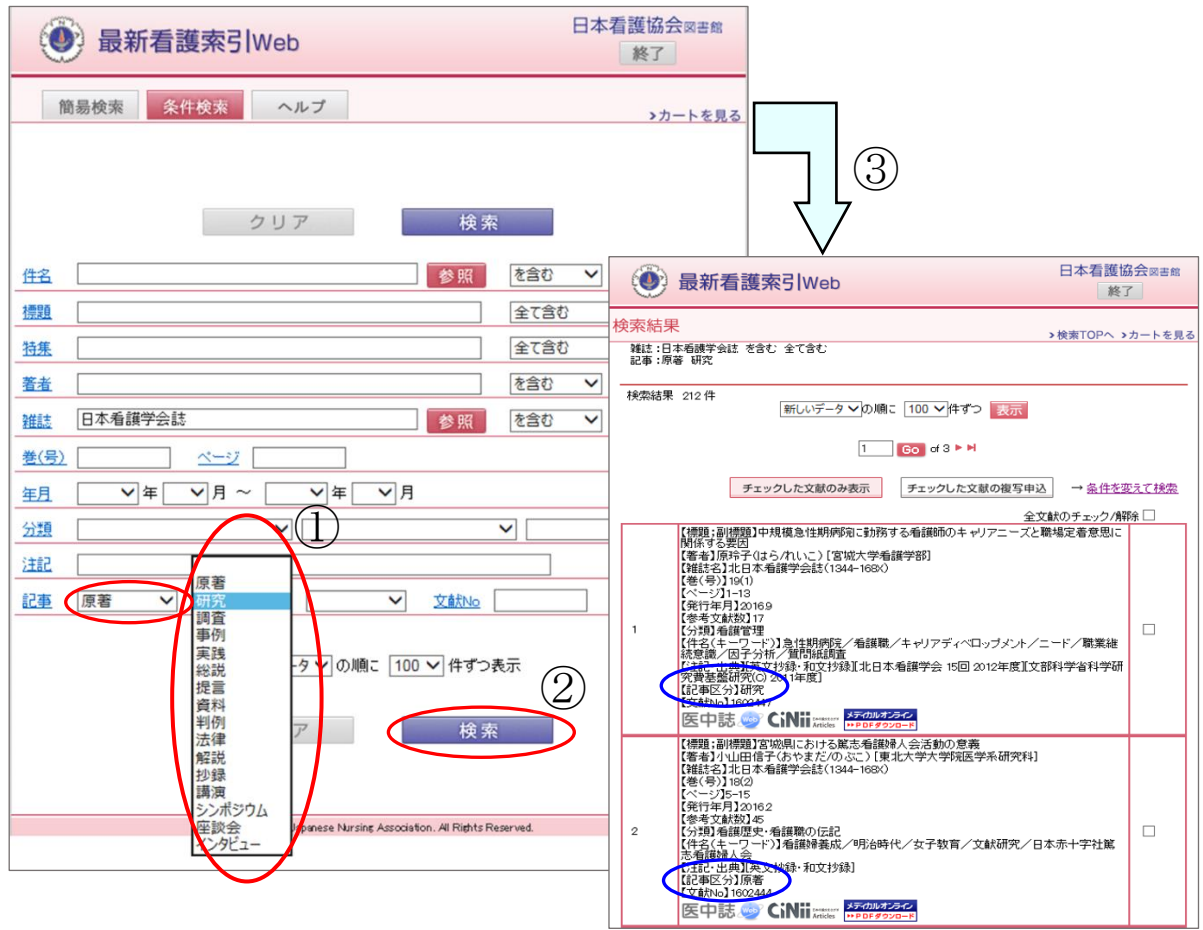

# ◆14 文献 No.

①条件検索画面で、文献 No.の項目に文献 No.のみを入力して下さい(一致検索のみ)。

更新データを探したい場合は new のみを、preデータ(p1 参照)を探したい場合は pre のみを

入力して下さい。

※入力できる語は1つまでです。

②[検索]ボタンを押します。

③検索結果が表示されます。

◆15 表示

#### 表示順・表示件数

 検索結果一覧の表示順・表示件数を指定できます。 ※初期設定は「新しいデータ」の順に「100」件表示されるようになっています。

①「新しいデータ」「雑誌名」「分類」の中から並べ替えしたい項目を選択します。

②「100」「300」「500」の中から、一覧表示する件数を選択します。

③[検索]ボタンを押すと、指示した表示条件の通りに検索結果の一覧が表示されます。

※検索結果画面では[表示]ボタンを押すと、実行されます。

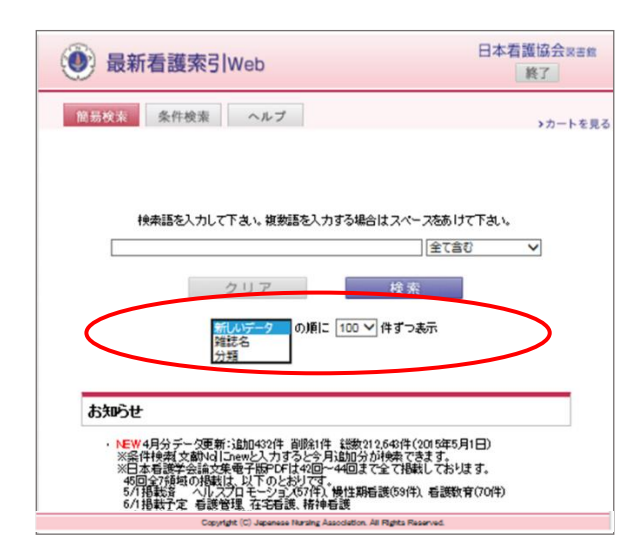

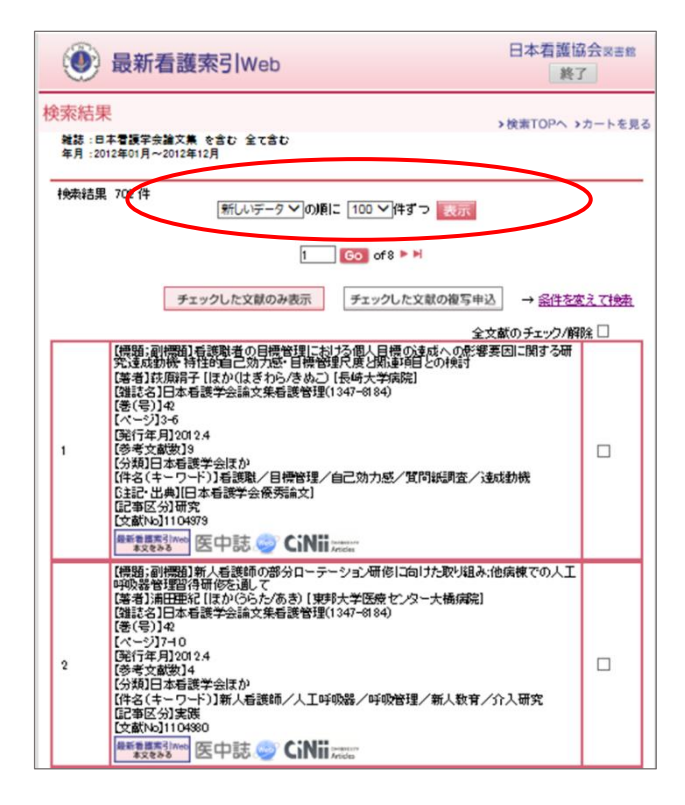

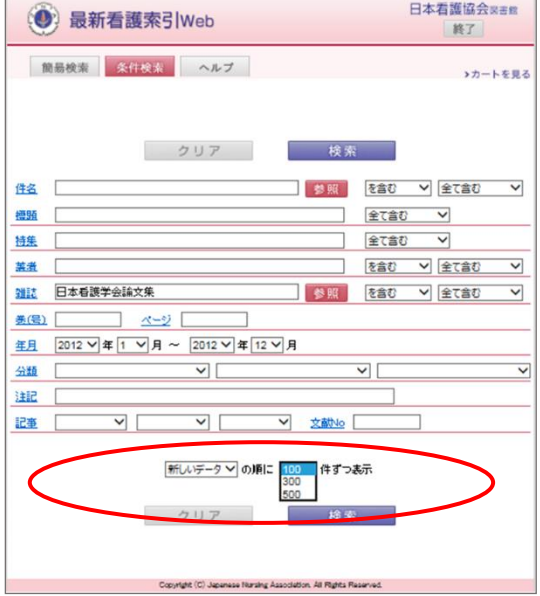

### ≪検索結果画面≫

検索結果の一覧が表示されます。

- ・右側のチェックボックスにチェックを入れ、[チェックした文献のみ表示]ボタンを押すと、 チェックした文献のみ再表示されます。
- ・「全文献のチェック/解除」にチェックをつけると、現在表示しているページの全文献にチェックがつきます。 「全文献のチェック/解除」のチェックを消すと、全てのチェックが解除されます。

・右側のチェックボックスのチェックは、別のページを表示すると無効になります。

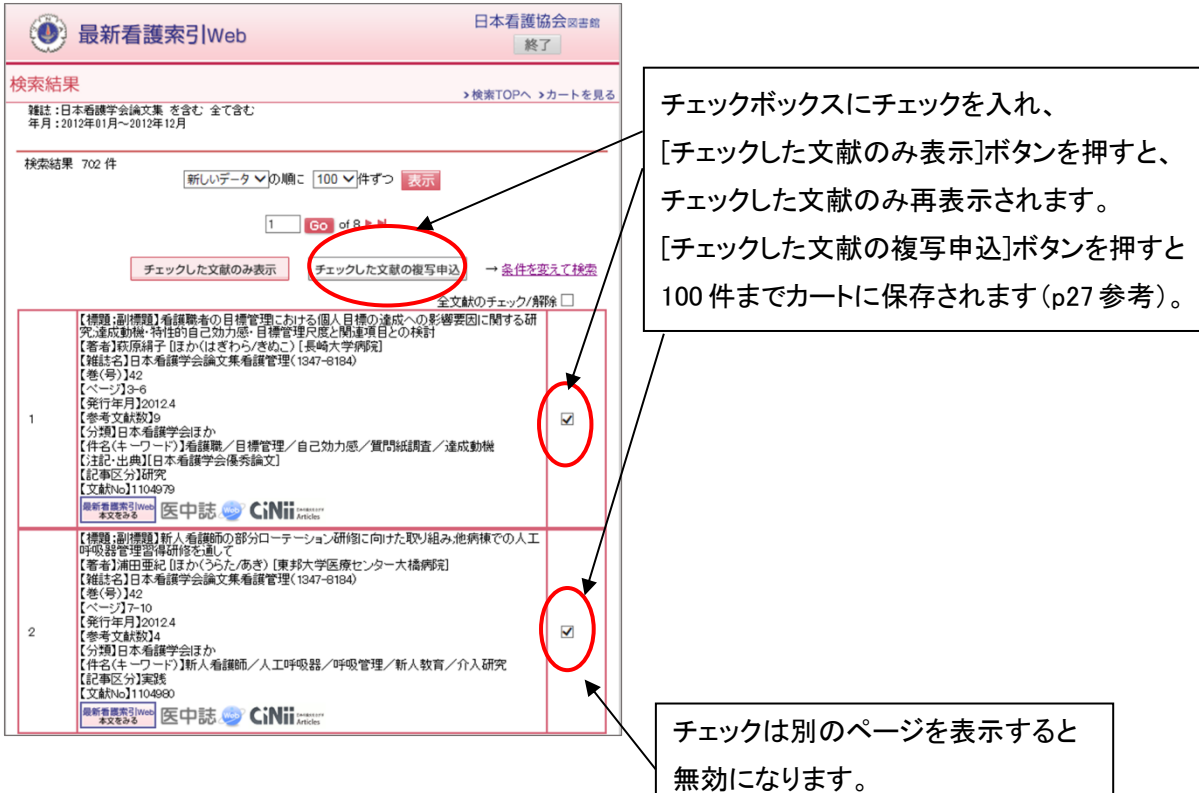

## ◆16 リンク機能

- ・検索結果にアイコンがある文献は、電子ジャーナルや外部データベース等へのリンクができます。
- ・ のアイコンがあるもの(第 42 回以降の『日本看護学会論文集』全てと第 40 回、41 回の 優秀論文)は最新看護索引 Web から PDF で全文が閲覧・印刷できます。 ※PDF の閲覧を必要とする範囲を超えた大量のダウンロード行為、共同利用できるサーバ等への 保管行為は禁止です。
- ・それ以外のアイコンについては一部別途契約が必要なものや有料の場合もあります。
- ・リンク情報は「医中誌 Link Service」を利用していますが、リアルタイムでの更新ではありま せんので、リンク情報が検索結果に反映されない場合があります。

<操作方法>

①検索結果からアイコンをクリックしてください。

② **Winding New のアイコンがある場合はクリックすると本文が表示され、閲覧・印刷ができます。** 

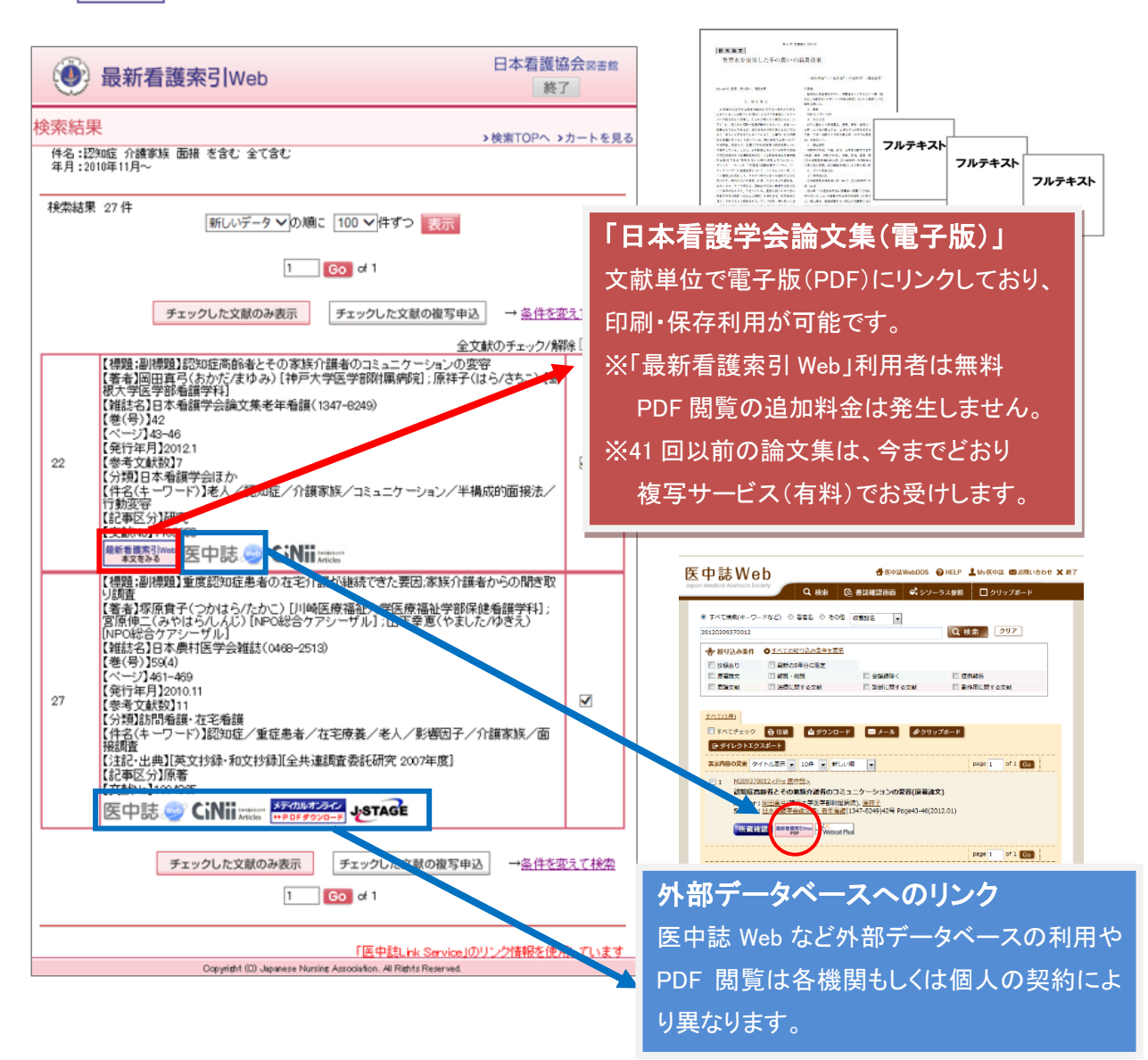

<主なリンクアイコン一覧>

#### ○無料で全文が閲覧できます。

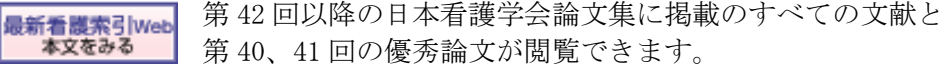

 大学等の研究機関の紀要等が無料で公開されています。 フルテキスト ※各機関のオリジナルアイコンが表示される場合もあります。

#### ○一部の文献に全文リンクがあり、無料で閲覧可能な文献もあります。

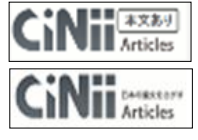

CiNii へのリンクで「本文あり」と表示されるものは全文へのリンクがあり、 無料で利用できる文献と別途有料での契約が必要なものがあります。 大学の紀要の多くが無料で公開されています。

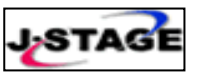

STAGE Lリンクしています。多くの文献が無料で公開されていますが、 閲覧に学会の会員、対象の雑誌の講読などの条件がある文献もあります。

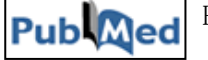

ubMed PubMed に文献単位でリンクしています。一部の文献については全文への リンクがあり、無料で利用できる文献もあります。

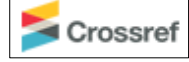

Serves CrossRef 経由で、海外の出版社から発行された学会誌等にリンクしています。 閲覧に条件がある文献もあります。

# ○文献データベースヘリンクします。各データベース提供元に個人もしくは機関で別途申込み・契約を

## することで文献を閲覧できます(有料)。

メテカルオライ (株)メテオ提供の医療情報総合 Web サイト「メディカルオンライン」へリンクして **トPDFダウンロード** います。

Contribution 医書ジェーピー(株)提供の医学医療分野の電子ジャーナル提供サービス「医書.jp」<br>National ヘリンクしています へリンクしています。

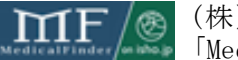

 (株)医学書院提供の同社発行雑誌を中心とした電子ジャーナル提供サービス 「Medical Finder」へのリンクです。

PierOnline (株)サンメディア提供の医学医療系学術誌の電子ジャーナル提供サービス「Pier **>Full Text** Online」へリンクしています。

**3bookLibrary** 丸善雄松堂(株)提供の機関向けの電子書籍(和書)提供サービス「Maruzen eBook Library」へリンクしています。

> (株)南江堂提供の同社発行雑誌の電子ジャーナル提供サービス「南江堂オンライン Journal」へリンクしています。

#### ○文献データベースへリンクします。パソコン上からは全文閲覧できません。

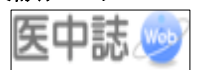

 医中誌 Web へリンクします。全文を閲覧することはできませんが、 抄録を確認できます。

※「最新看護索引 Web」のリンク機能は、「医中誌 Link Service」を利用しています。 リンクアイコンの詳細については、下記の医学中央雑誌刊行会ホームページを参照ください。 リンクアイコンについて→ https://www.jamas.or.jp/service/ichu/link.html

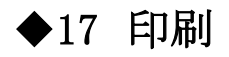

検索結果の印刷は、ブラウザの印刷画面で行ってください(メールでの転送はできません)。

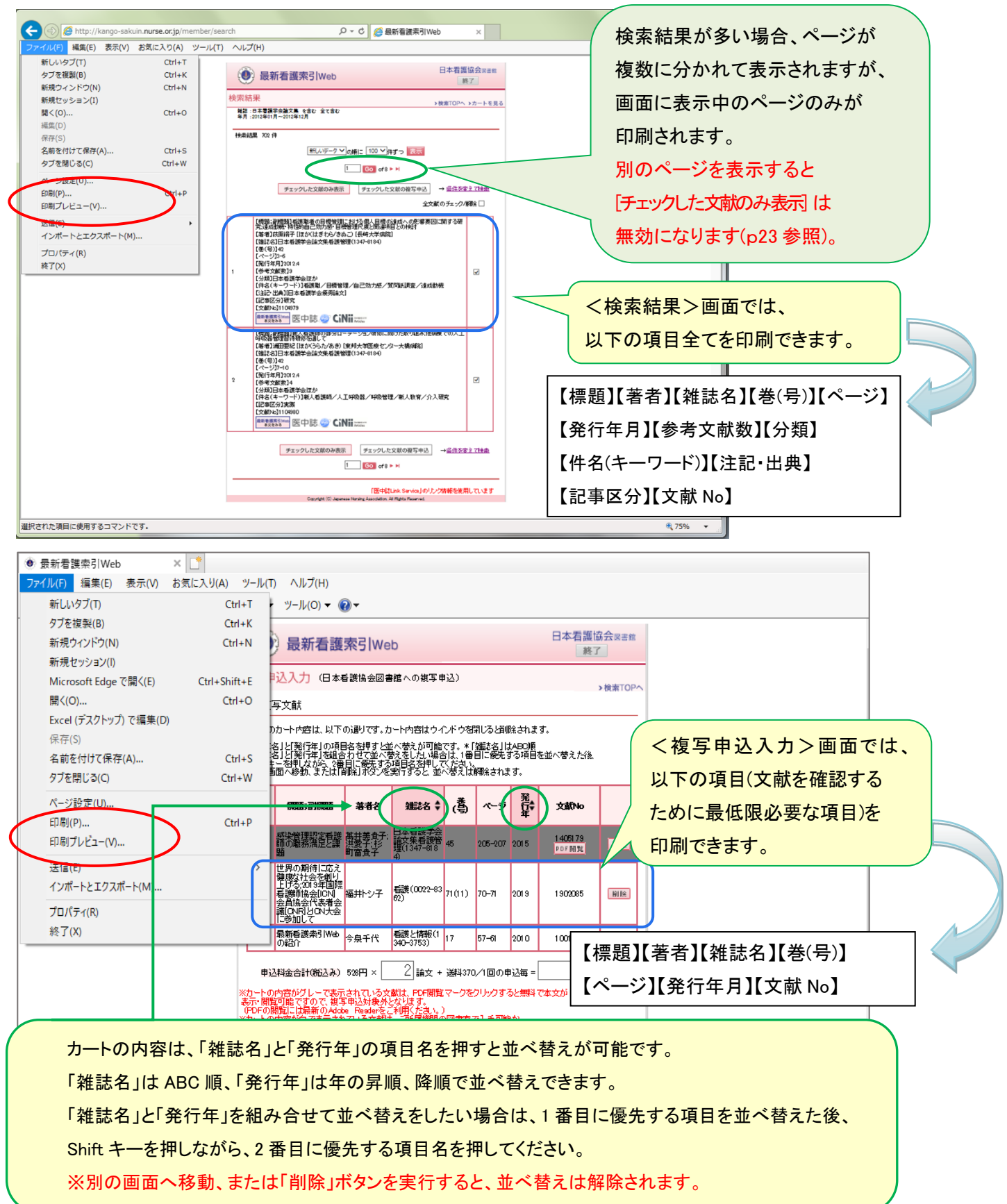

## ◆18 複写申込

検索結果から、日本看護協会会員に限り、当館に複写を申し込むことができます。 ※著作権の範囲内での複写となりますので、複写をお断りする場合もあります。 ※料金は、1 文献 528 円+送料 1 回毎に 370 円です。

 例) 3 文献申し込んだ場合 528 円×3 文献+370 円(送料)=1,954 円 ※お支払いは前払い制で郵便振替払込にてお願いします。

※他の銀行 ATM やインターネットバンキングからお支払いの場合、下記ホームページ内「支払方法」を ご確認ください。

日本看護協会公式ホームページ>生涯学習支援>図書館>文献の複写

https://www.nurse.or.jp/nursing/education/library/fukusya/index.html

※お申込完了からご入金までに複写物を準備しておりますので、キャンセルはできません。

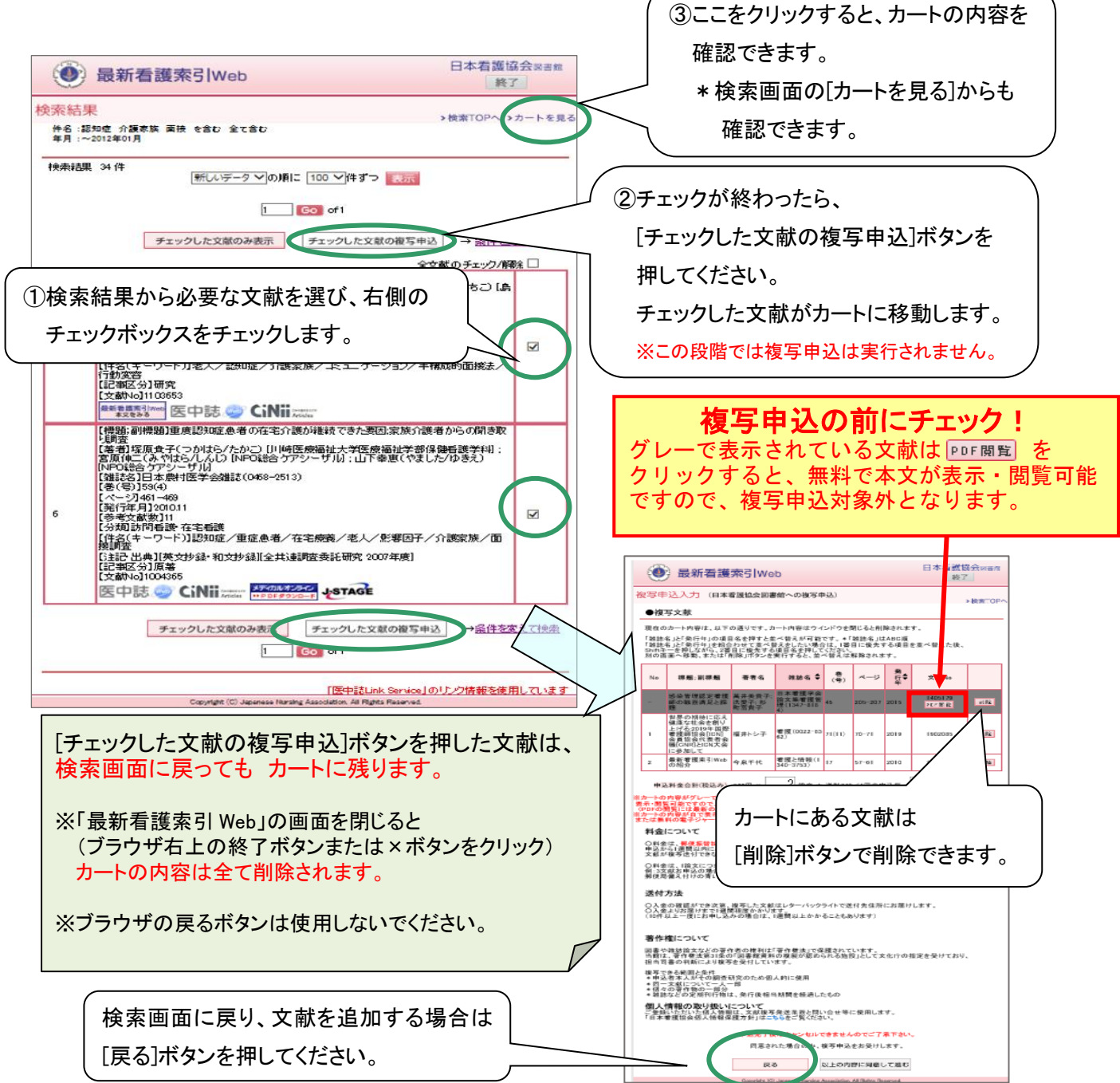

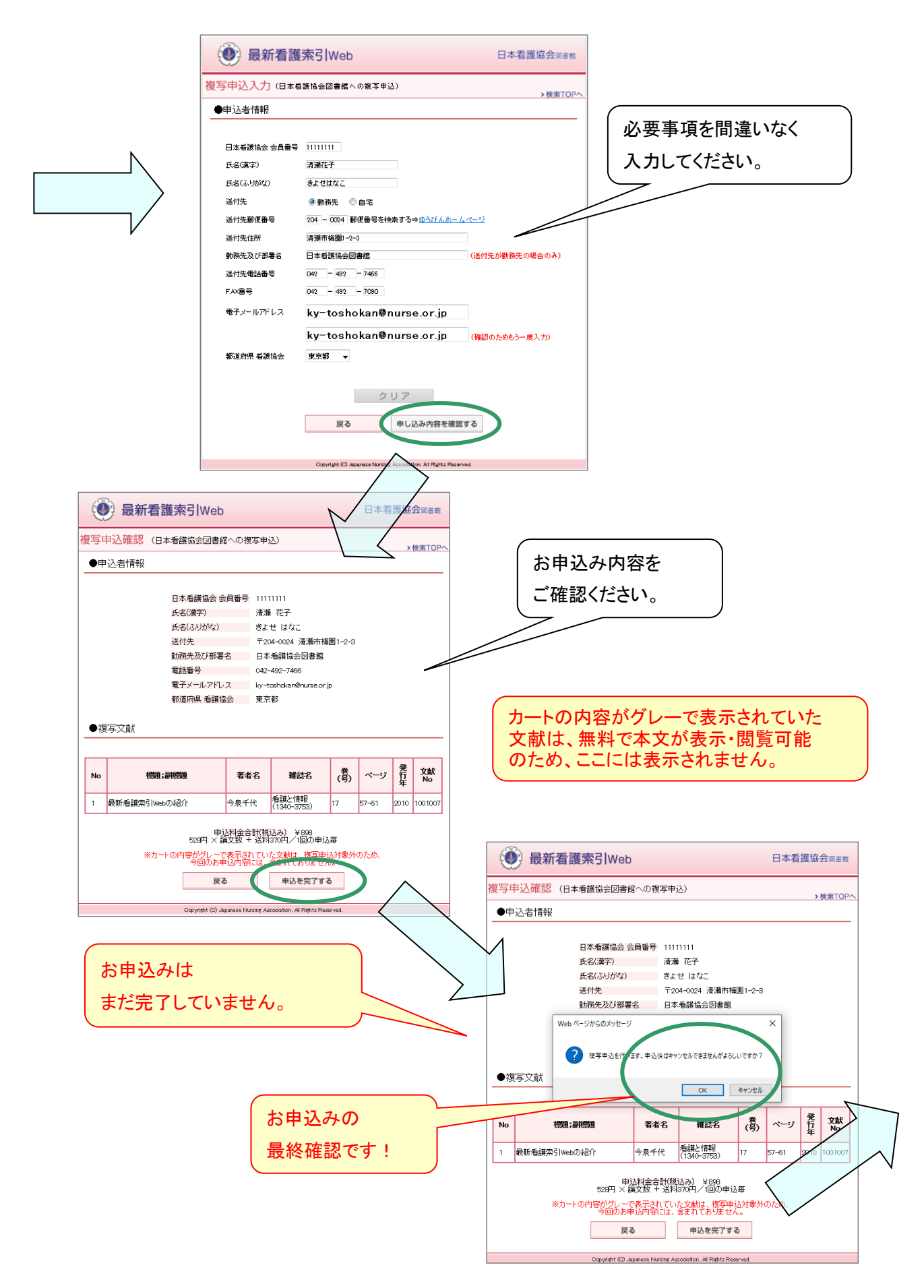

お申込み完了後、確認画面が表示されますので、複写物がお手元に届くまで保存してください。

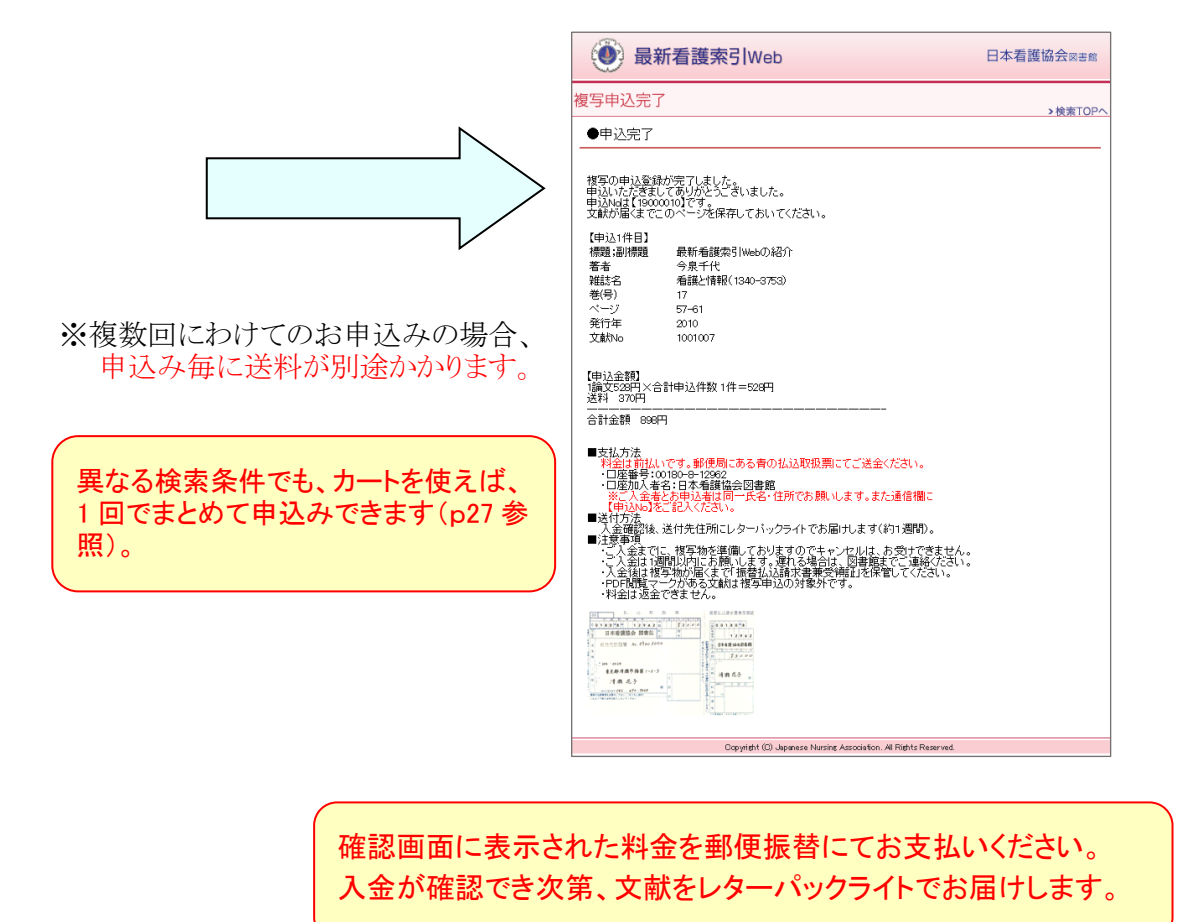

 申込後、申込者情報で入力したメールアドレスに確認のメールが届きます。 ※申込者情報入力の際、メールアドレスを誤って入力されると、確認のメールは届きません。

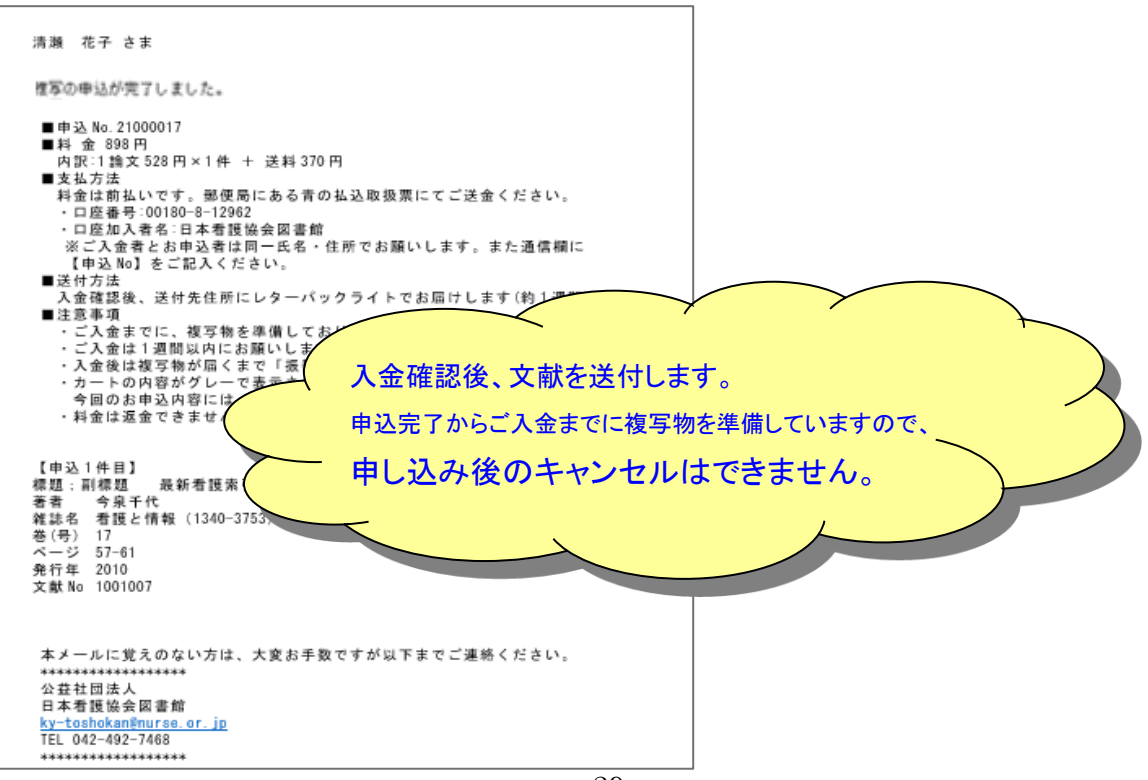

◆19 アラート・エラー集

|                                                                                                    | 表示アラート                                                                                      |
|----------------------------------------------------------------------------------------------------|---------------------------------------------------------------------------------------------|
| 条件を指定せずに検索を実行                                                                                             | 「条件を指定してください。」                                                                              |
| 検索結果が0件の場合                                                                                                | 「検索結果は0件です」                                                                                 |
| 検索結果が50,000件を超えた場合                                                                                        | 「検索結果は〇〇,〇〇〇件です。50,000件を超えまし<br>た。絞り込みを行って下さい。」                                             |
| 検索キーワードが60文字を超えた場合                                                                                        | 「×××の検索キーワードは60文字までです。」                                                                     |
| 検索キーワードが30個を超えた場合                                                                                         | 【簡易検索】「検索キーワードは30個までです。」<br> 【条件検索】「(件名・標題・特集・著者・雑誌・注記)の検<br>索キーワードは30個までです。                |
| 検索キーワードが2個以上                                                                                              | 【条件検索】「(巻(号)・ページ・文献No.)の検索キーワー<br>ドは1つまでです。」                                                |
| 参照画面で検索キーワードが3個以上                                                                                         | 「検索キーワードは2つまでです。」                                                                           |
| 開始年を指定せず、開始月のみを指定した場合                                                                                     | 「開始年を指定して下さい。」                                                                              |
| 終了年を指定せず、終了月のみを指定した場合                                                                                     | 「終了年を指定して下さい。」                                                                              |
| チェックした文献が0件で、「チェックした文献のみ表示」<br>または「チェックした文献の複写申込」をクリックした場合                                                | 「チェックされた項目がありません。」                                                                          |
| カート上限(100件)が埋まった状態で、「チェックした文献<br>の複写申込」から申込を追加しようとした場合                                                    | 「カートへの登録数が100件を超える申込は登録されませ<br>んでした。」                                                       |
| すでにカートに入っている文献をチェックし、「チェックした<br>文献の複写申込」から申込を追加しようとした場合                                                   | 「既にカートに登録されている同一の申込は登録されませ<br>んでした。」                                                        |
| 必須入力項目が未入力<br>半角数字必須箇所に半角数字以外が入力されている<br>半角数字だが桁数が異なる(会員番号)<br>電子メールアドレスがフォーマットに沿わない<br>電子メールアドレスが確認用と異なる | 「×××を入力して下さい。」<br>「×××には半角数字のみ入力して下さい。」<br>「会員番号は8桁で入力して下さい。」<br>「入力された二つの電子メールアドレスが異なります。」 |

<アラート一覧>

<エラー一覧>

|                    | 表示エラー                                              |
|--------------------|----------------------------------------------------|
| キャリナースからたどらずURL直打ち | ログイン選択画面<br>→「日本看護協会会員の方はこちら▶キャリナース」より<br> 再度ログイン。 |
| セッション有効期限を越えてアクセス  |                                                    |

# ◆20 新字・旧字・異体字

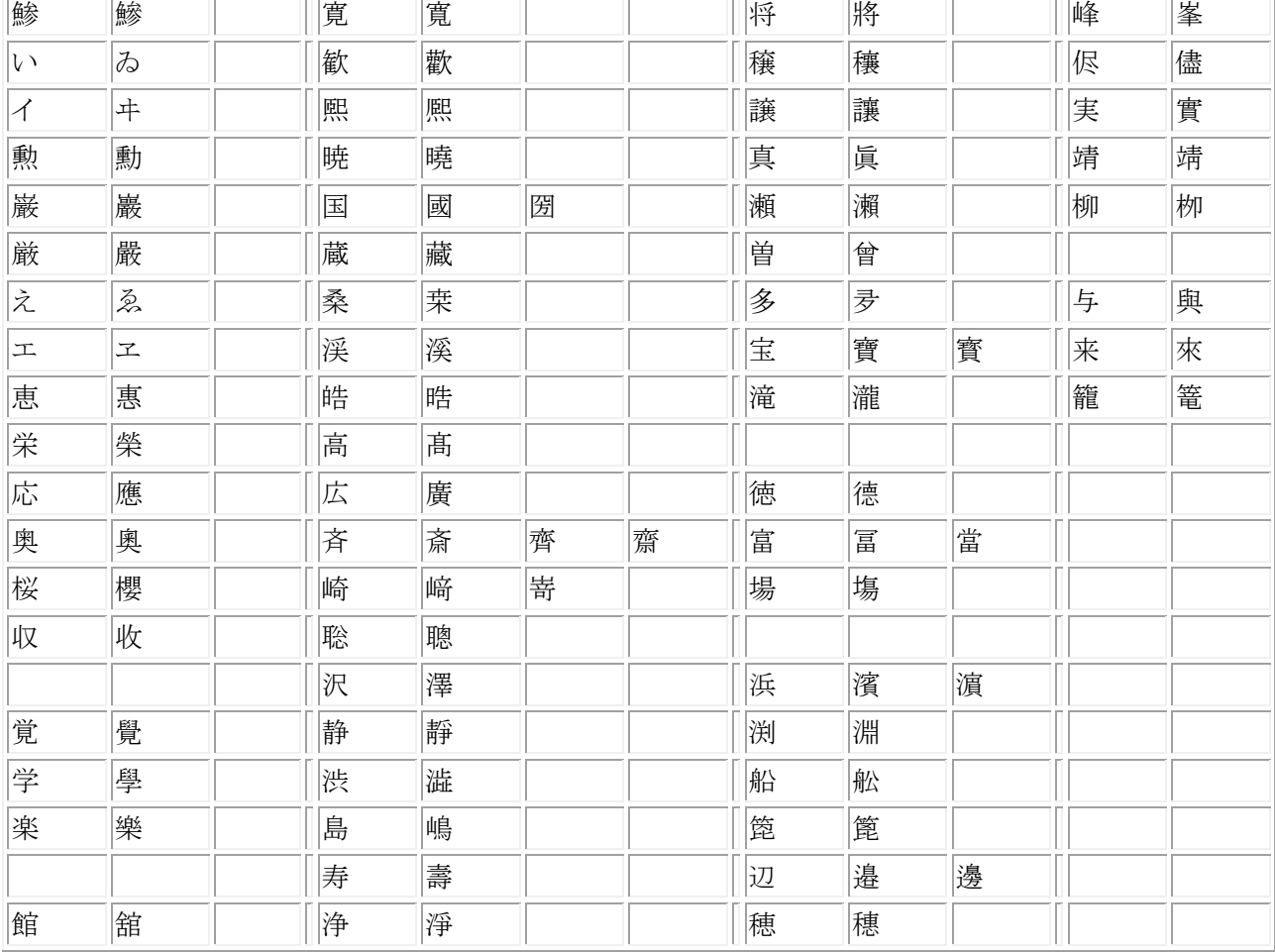

#### ・以下の字は新字と旧字、異体字を一緒に検索できます。

## 最新看護索引 Web マニュアル

日本看護協会会員用

 年 3 月 30 日発行 年 3 月 31 日改訂 年 2 月 18 日改訂 年 5 月 13 日改訂 年 3 月 26 日改訂 年 4 月 2 日改訂 年 4 月 1 日改訂 年 6 月 5 日改訂 年 5 月 1 日改訂 年 10 月 3 日改訂 年 12 月 1 日改訂 年 7 月 1 日改訂 年 10 月 1 日改訂 年 2 月 1 日改訂 年 10 月 1 日改訂

公益社団法人 日本看護協会 図書館 〒204-0024 東京都清瀬市梅園 1-2-3 電話 042(492)7466 FAX 042(492)7090

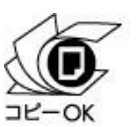

利用の際は必ず下記サイトを確認下さい。 www.bunka.go.jp/jiyuriyo